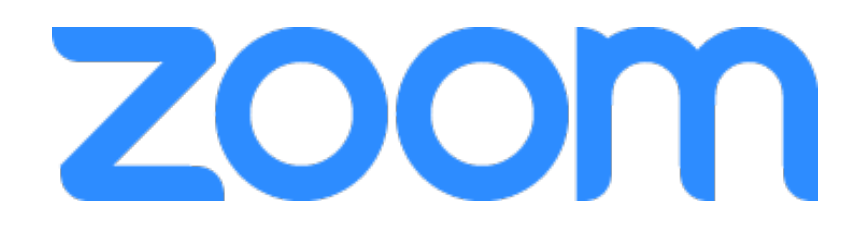

# **Zoomウェビナー 利用マニュアル**

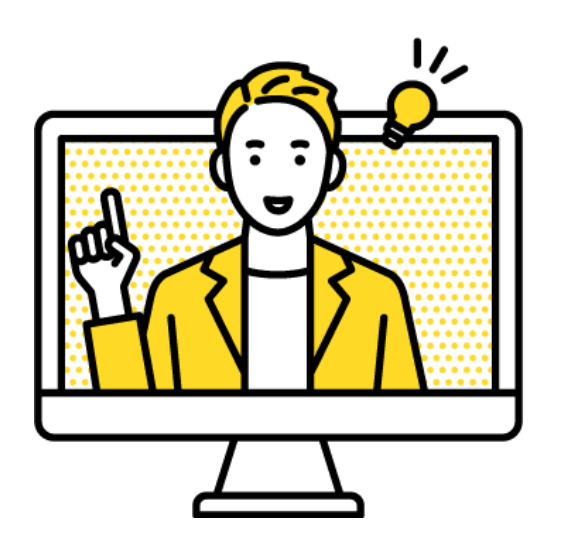

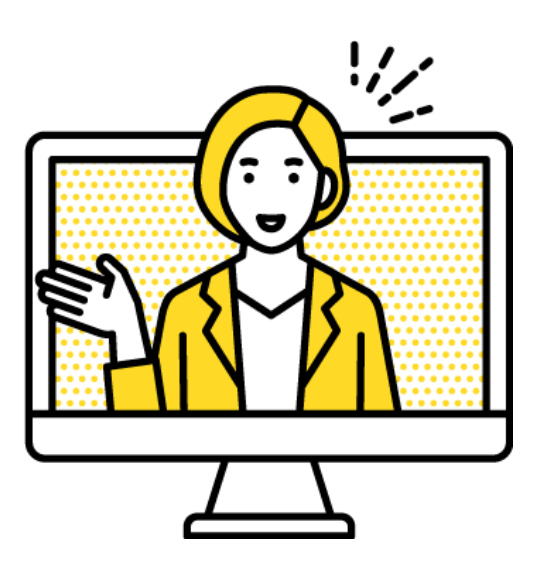

2022.12.22 情報システム課

### **ウェビナーとは**

ウェビナーは双方向の会議に適したミーティングとは違い、オンラインセ ミナーや講演会など「講演者と視聴者」形式のイベントを実施できるツー ルです。

視聴者は視聴のみの参加で、一般的には1人または複数人の講演者が視聴者 に向かって講演を行います。

#### 主催者・参加者の種類について

#### **ホスト(主催者)**

ウェビナーをスケジュールしたユーザーで、ウェビナーでの各役割はホス トが指定します。ウェビナー、パネリストおよび参加者を管理するための 全ての権限を持っており、ウェビナーのホストは1人だけです。

#### **共同ホスト**

ホストはウェビナーが開始されてから共同ホストを指定することができま す。参加者を管理する全ての権限がありますが、投票、ライブストリーム の開始、ウェビナーの終了はできません。

#### **パネリスト**

ウェビナーには(ホストを含む) 100人のパネリストが参加できます。 ビデオ、画面共有、注釈などの閲覧・送信ができ、ウェビナーの視聴者と は別に、電子メールでの招待状を直接受信します。

#### **視聴者(出席者)**

閲覧のみ許可された参加者ですが、ホストによりミュート解除できます。 Q&Aやチャットを使用してホストやパネリストとやり取りすることがで きます。(設定による)

 $_{33}$   $\sim$   $_{34}$  $35 \sim 37$ **1.ウェビナーを開催するには** 4 **2.ウェビナーをスケジュールする 3.ウェビナーのメール設定を編集する ——— っ** ~ 13 >メール連絡先 >自動返信メール >リマインダーメール … 13 **4. 参加者を事前に登録する ————————** 14 〜 17 **5.ウェビナー終了後にアンケートを実施する— 18 〜 19 6.ウェビナー開催当日の流れ ————————— 20 〜 32** >パネリストのビデオ設定 … 21>チャット >手を挙げる  $>Q&A$ **7.ウェビナーの記録** 8. 録画したウェビナーを閲覧する – … 10  $\cdots$  11  $\sim$  12  $5 \sim 8$  $\cdots$  21  $\sim$  24  $\cdots$  25  $\sim$  27  $\cdots$  28  $\sim$  32

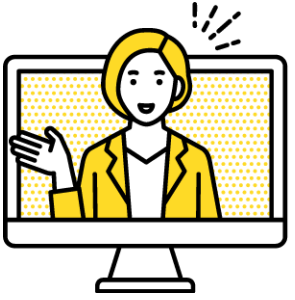

※このマニュアルは2022年12月時点での画面表示を元に作成しています。 Zoomやアプリのアイコンは予告なく変更される場合があり、マニュアル での説明とは異なってしまうこともあります。あらかじめご了承ください。

### **1.ウェビナーを開催するには**

#### 使用するアカウントについて

使用するZOOMアカウントにウェビナーのオプションを付与する必要がありま す。本学では、以下のURLから情報システム課へ該当のZOOMアカウントに ウェビナー付与を申請します。なお、ウェビナーを開催するZOOMアカウント は以下のいずれかである必要があります。

●個人の@mukogawa-u.ac.jpのアカウント または、 ●ZOOM包括契約の傘下にある@mukogawa-u.ac.jpの業務用アカウント

ウェビナー付与の申請は以下から行うことができます。 情報システム課「ZOOMオプション一時利用申請フォーム」 ※mwu.jpのログインが必要です。 https://forms.gle/Dh5JMTq5hjX5kdw7A

#### ウェビナーのスケジュールについて

ウェビナーのオプションは、ウェビナーを開催する当日だけではなく、ウェビ ナーをスケジュールする際にも付与されている必要があります。

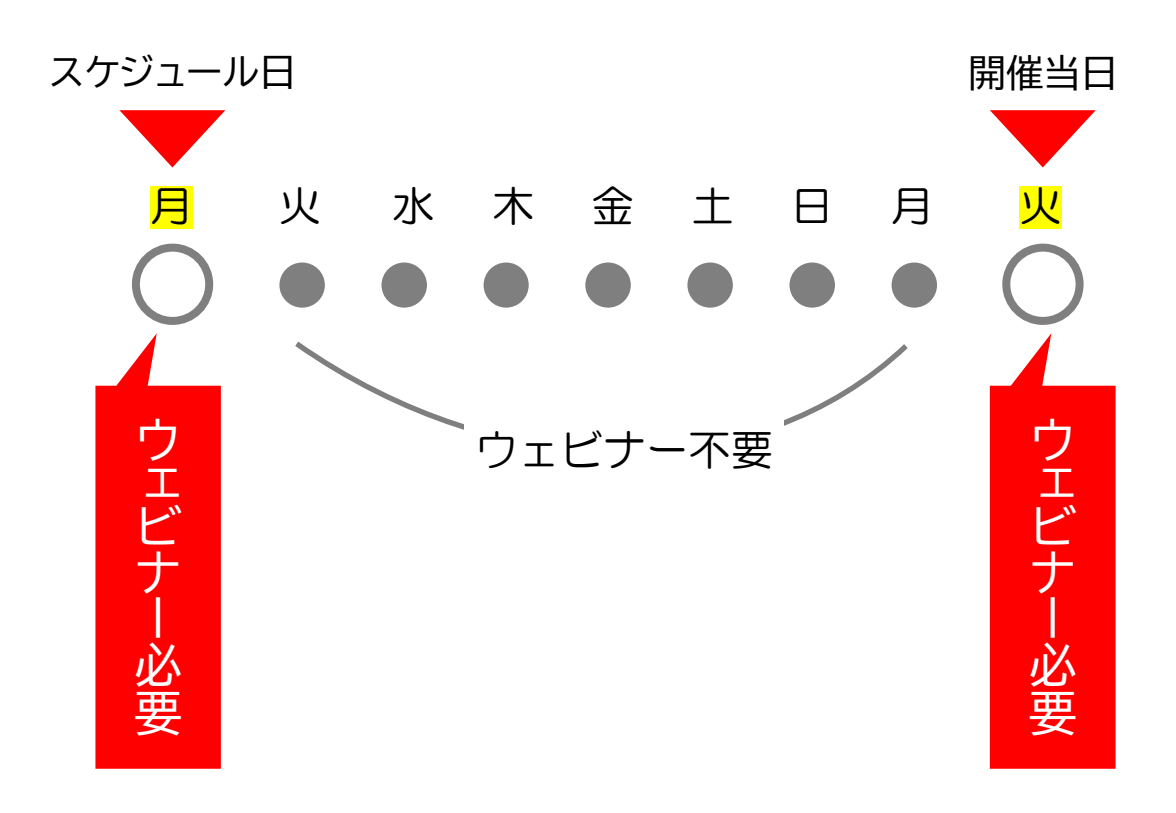

**2.ウェビナーをスケジュールする**

#### ウェビナーのスケジュール(作成)について

ウェビナーのオプションは、ウェビナーを開催する当日だけではなく、ウェビ ナーをスケジュールする際にも付与されている必要があります。なお、ウェビ ナーのスケジュールはアプリのZoomからは行えないので、ブラウザからサイ ンインする必要があります。

① Zoom Webサイト(<https://mukogawa-u-ac-jp.zoom.us/>)に SSOでサインインします。 ※SSOサインイン手順については以下にマニュアルを格納しています。

¥¥m-jim.mukogawa-u.ac.jp¥msc¥Ⅶ連絡箱¥180\_総合情報システム部

- ② 左側メニューバーの「ウェビナー」をクリックします。
- ③ 「ウェビナーをスケジュールする」をクリックします。

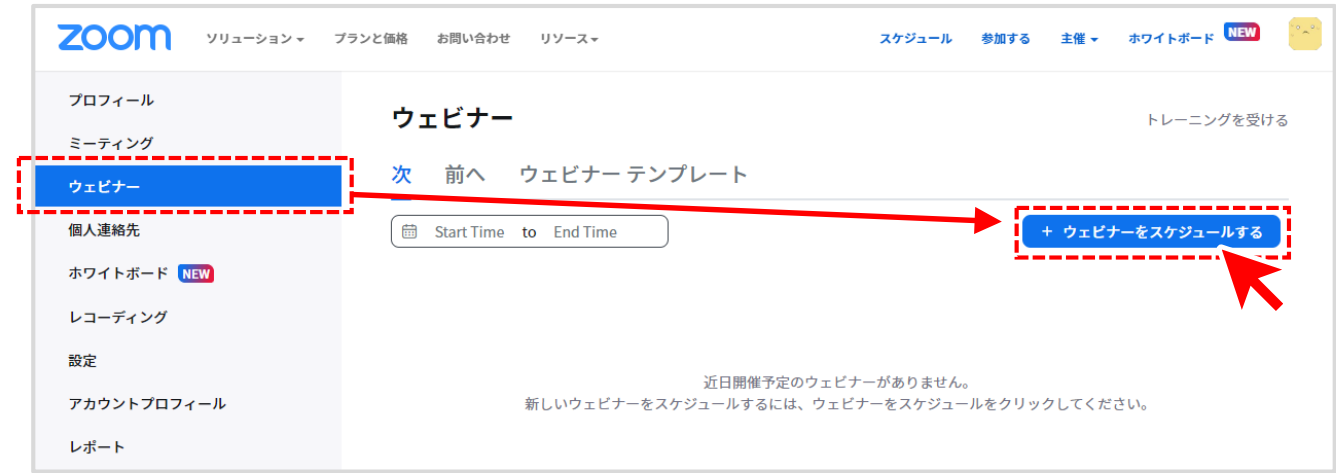

④ 8 ページを参照しながら 6 ~ 7 ページの設定を進めてください。

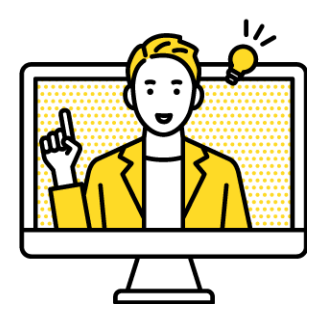

# **2.ウェビナーをスケジュールする**

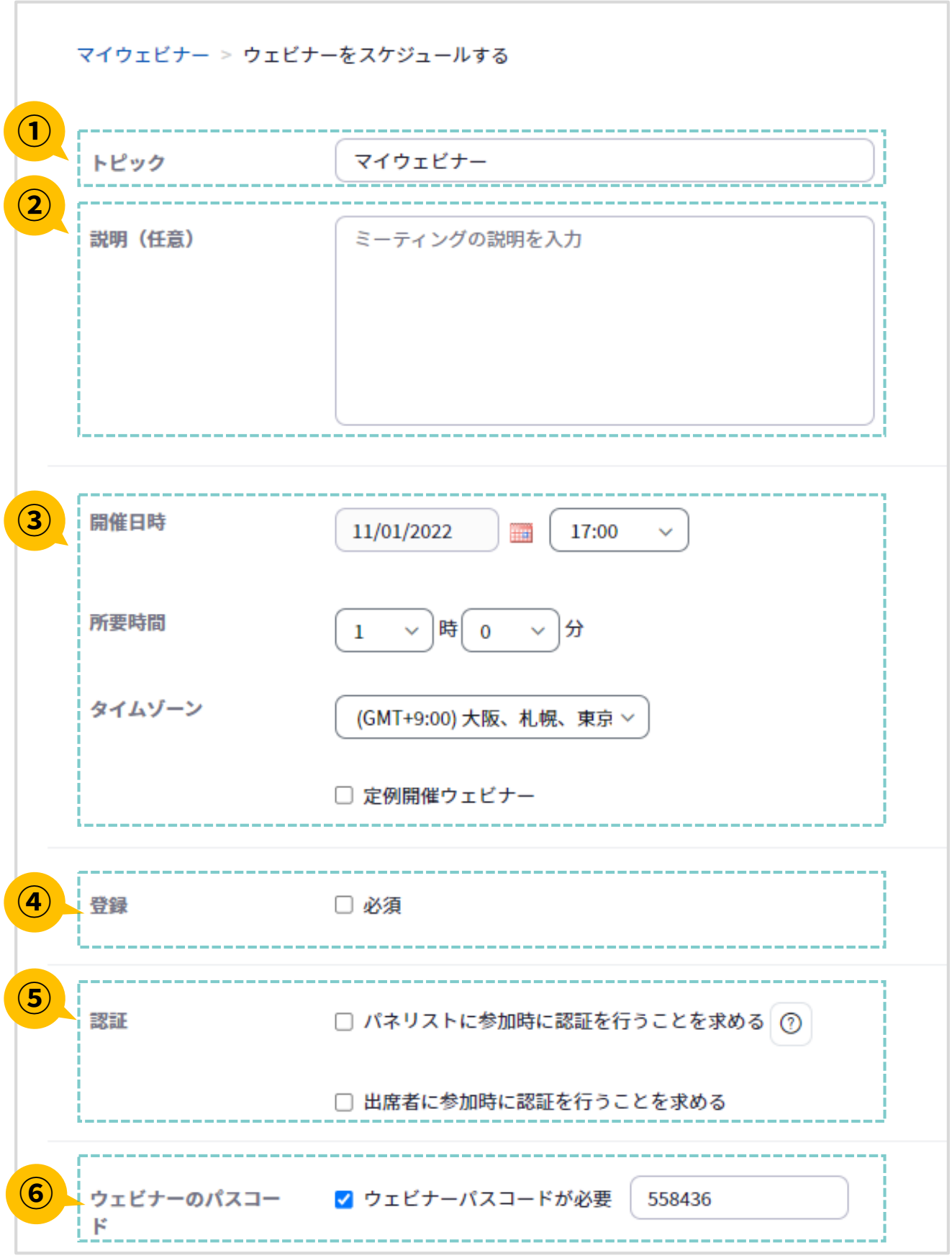

# **2.ウェビナーをスケジュールする**

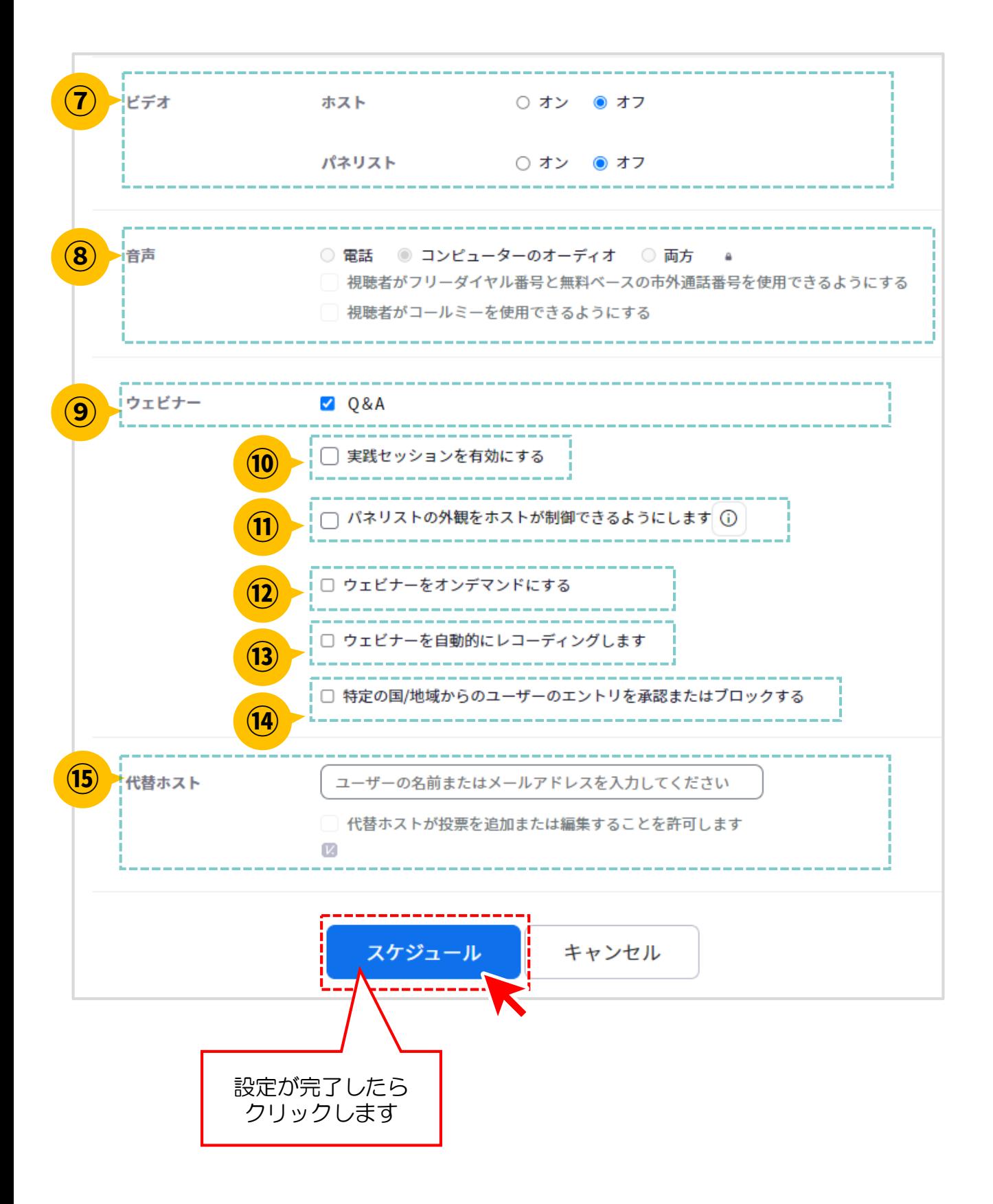

# **2.ウェビナーをスケジュールする**

#### ウェビナーのスケジュール設定内容

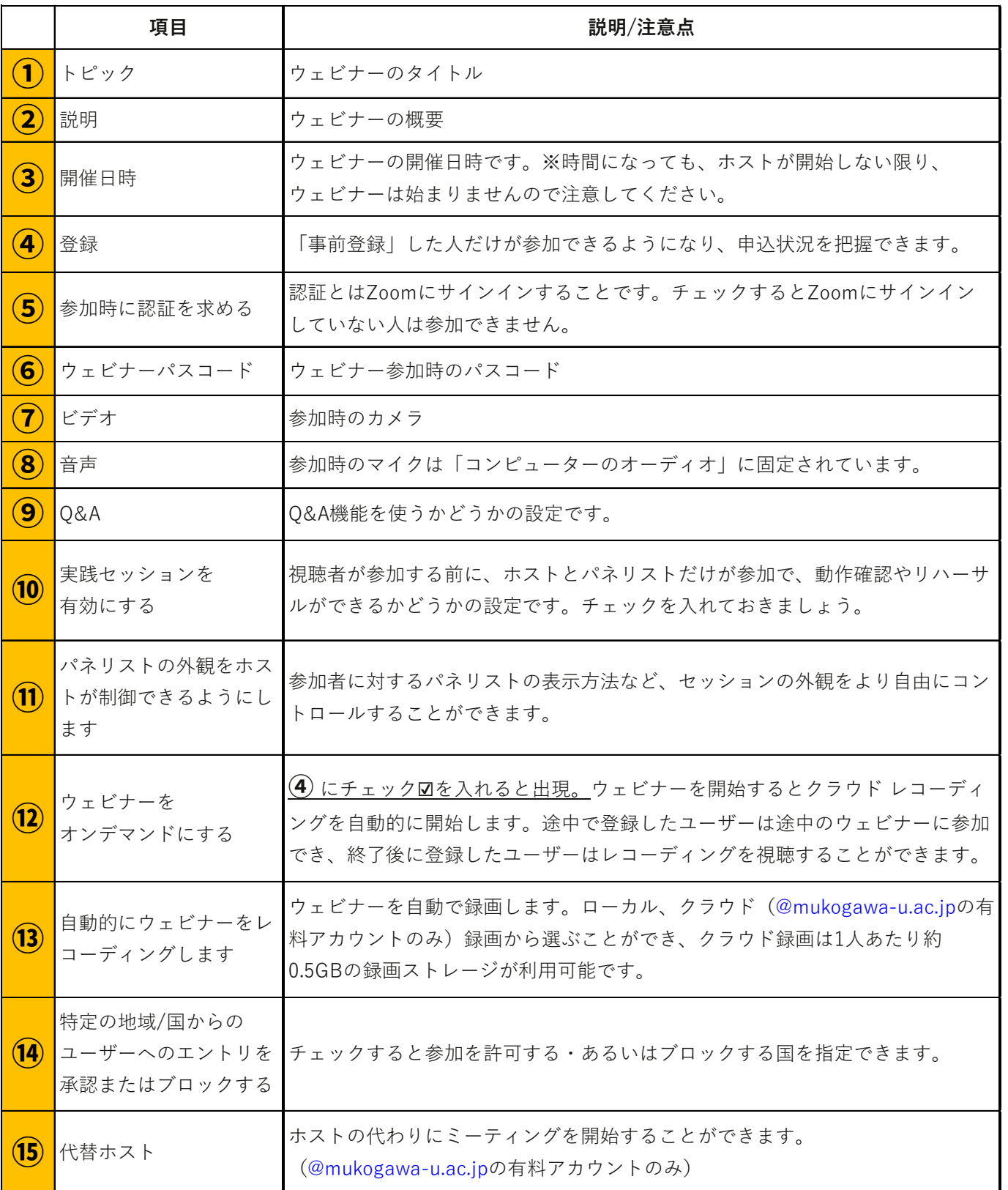

#### ウェビナー事前登録者へのメール設定方法

ウェビナーのスケジュール後、登録した参加者に送付するメール設定を変更 することができます。

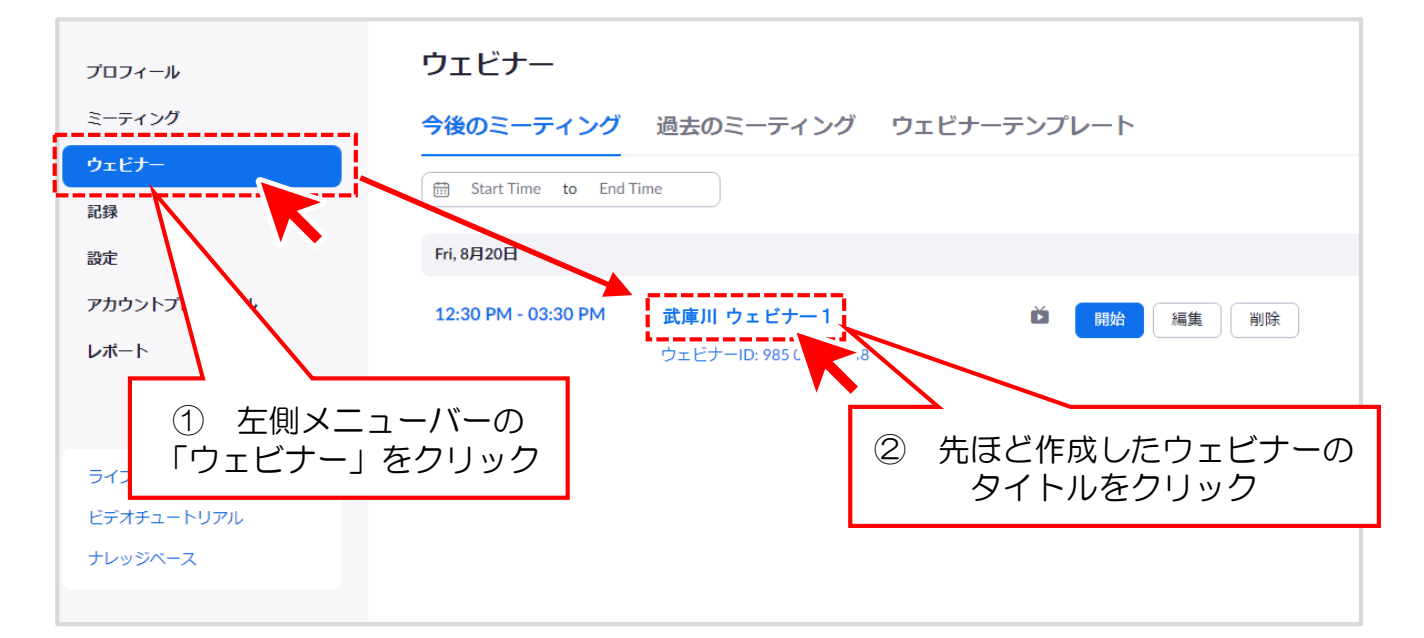

ウェビナーの設定画面が開きますので、任意の項目を設定してください。 このマニュアルでは

- ・「メール連絡先」の設定方法
- ・自動返信メールの編集方法
- ・「リマインダーメール」 を紹介します。

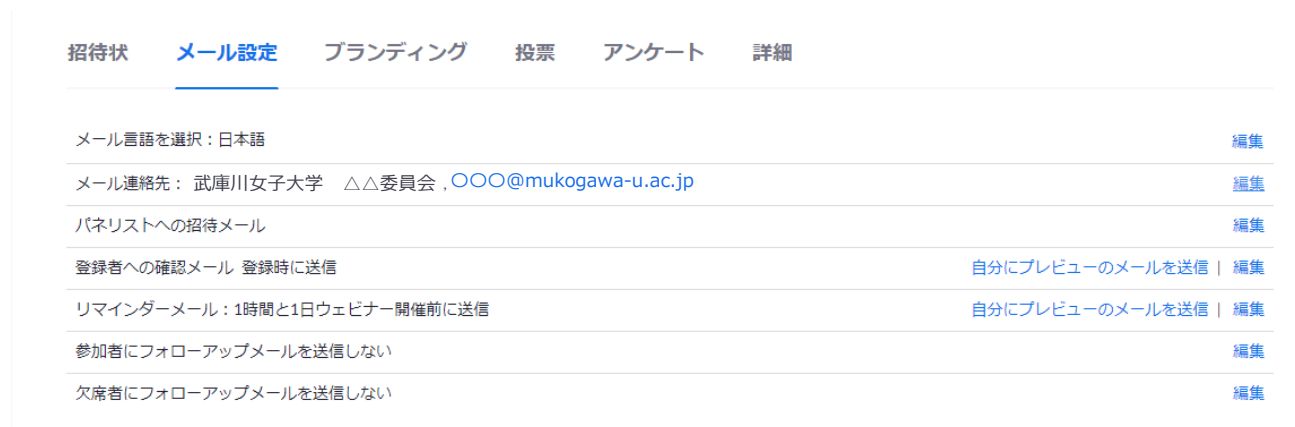

#### 【メール連絡先を編集する】

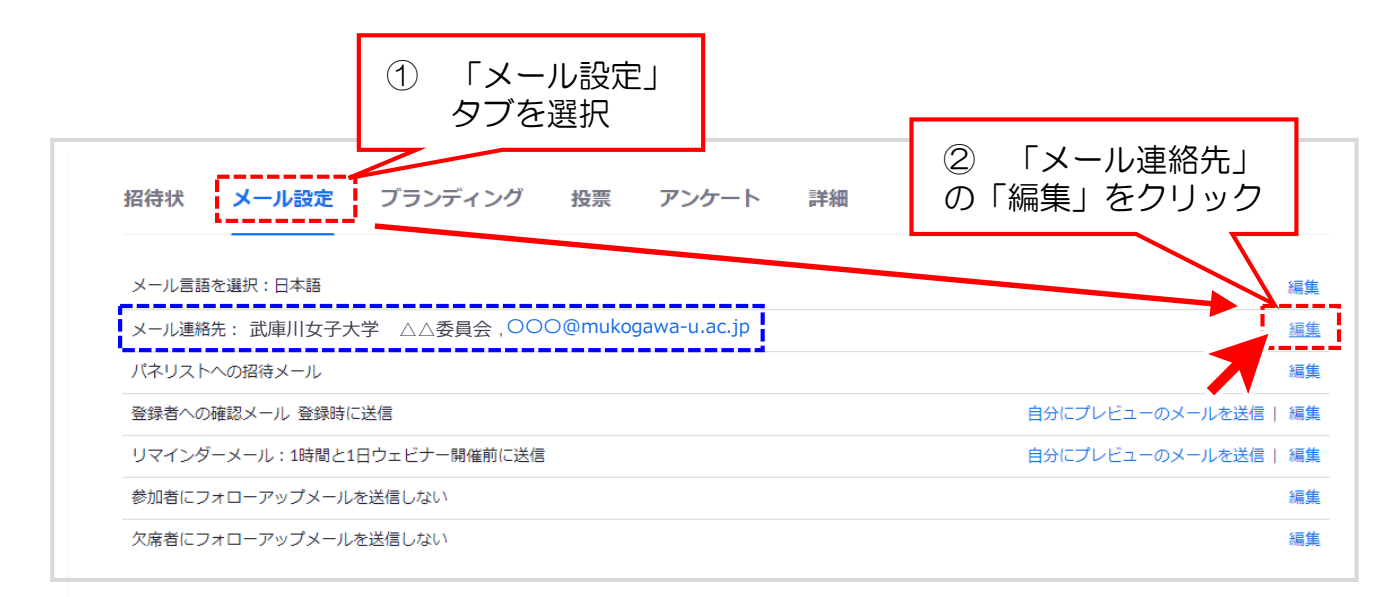

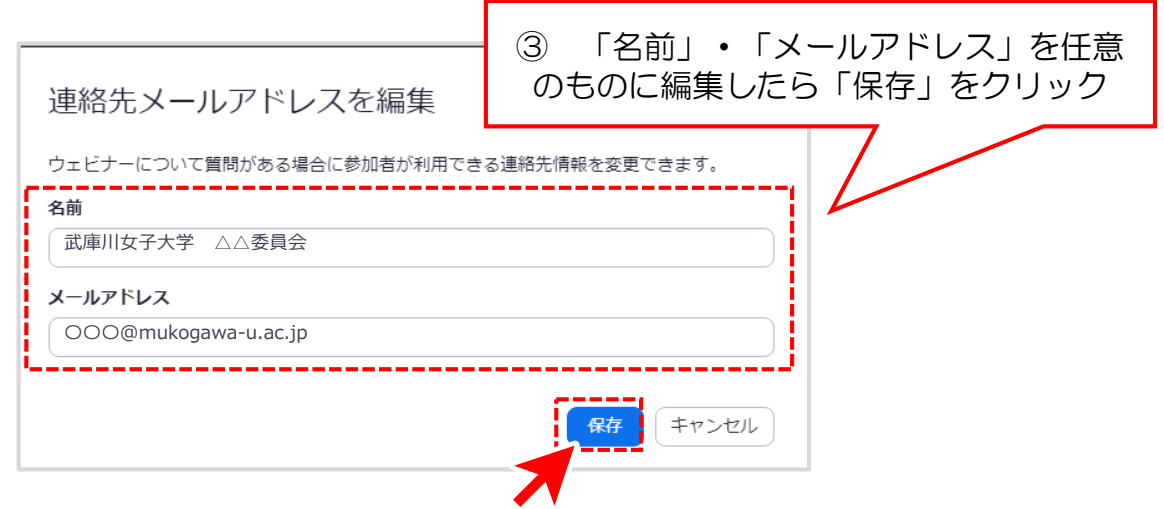

#### 【参加者への確認メールを編集する】

参加者を登録した際に、自動で送られるメールを編集することも可能です。

① 「メール設定」 タブを選択 メール設定 フランディング 招待状 投票 アンケート 詳細 メール言語を選択:日本語 編集 メール連絡先: 武庫川女子大学 △△委員会,○○○@mukogawa-u.ac.jp 編集 パネリストへの招待メール 編集 編集 登録者への確認メール 登録時に送信 自分にプレビューのメールを送 武庫川 ウェビナー1 リマインダーメール:1時間と1日ウェビナー開催前に送信 偏集 ② 「登録者への確認メール」 参加者にフォローアップメールを送信しない 編集 の「編集」をクリック 欠席者にフォローアップメールを送信しない 編集 確認メール ③ [<sup>----</sup>]の3項目を √登録者に確認メールを送信 ⑦ 編集できます ■★★★ここが件名です★★★■■■ **1** 本文 **ZOOM** [名]様 マイウェビナーにご登録いただき、ありがとうございます。このウェビナーについての情報は以下で確認できます。 マイウェビナー 2022年11月17日 13:30 大阪、札幌、東京 日時 ウェビナーID 974 9130 5660 **2** ★★★2つ目の追記項目です★★★ カレンダー (.ics) へ追加 | Google カレンダーへ追加 | Yahoo! カレンダーへ追加 質問は以下へ送信してください: torada21@mukogawa-u.ac.jp。 Zoom に参加する方法 PC、Mac、iPad、または Android から参加する ウェビナーに参加 上記のボタンが機能しない場合は、このリンクをブラウザに貼り付けてください。 後加用リンク] このウェビナーの安全性を維持する必要があるため、このリンクは公に共有しないでください。 **3** ★★★3つ目の追記項目です★★★ ------------ありがとうございます!<br>OOO@mukogawa-u.ac.jp  $O$   $\mathbf 6$   $\mathbf 8$ Copyright @2022 Zoom Video C ions, Inc. All rights reserved. 11 保存 キャンセル

#### 参加者へ以下のような確認メールが届きます。

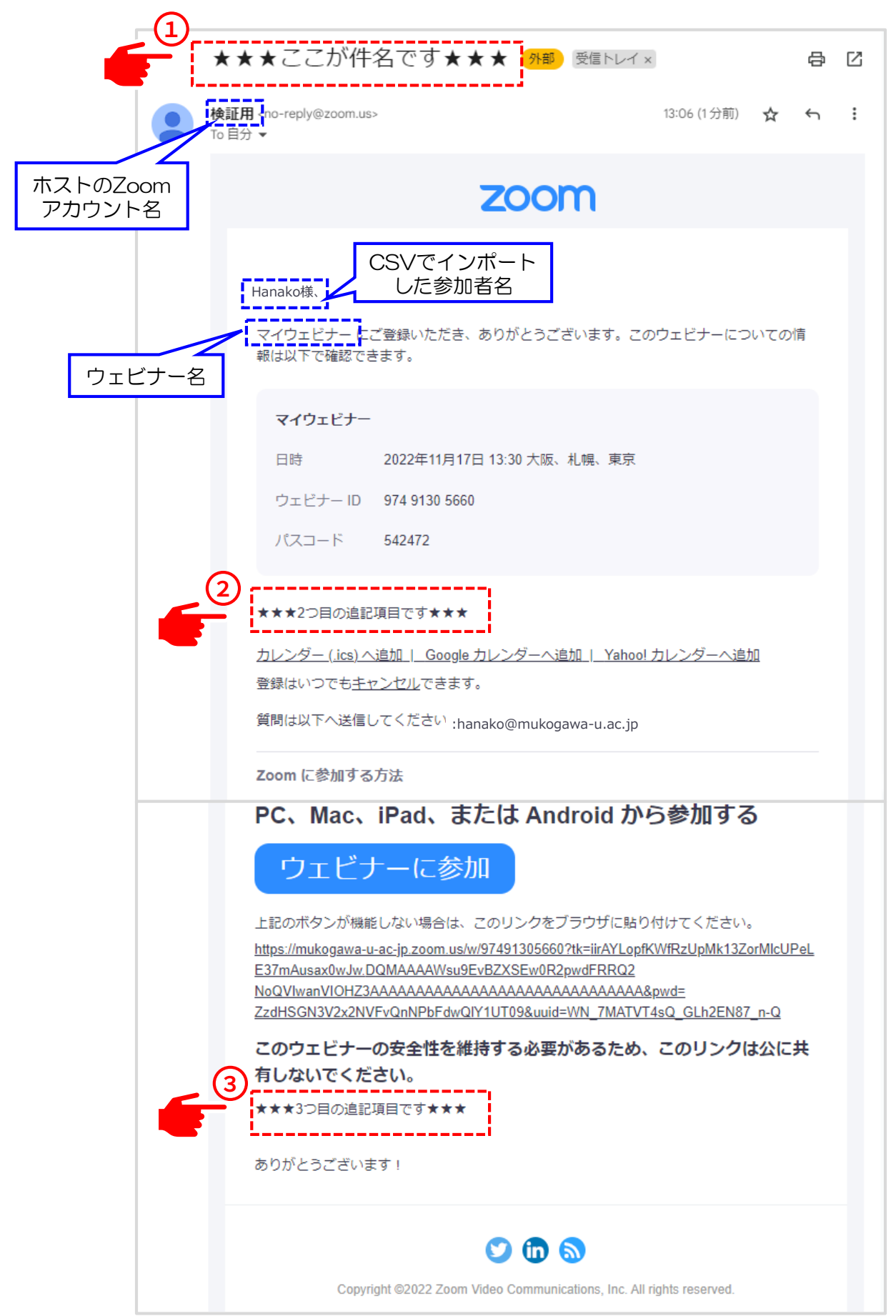

【リマインダーメール設定】

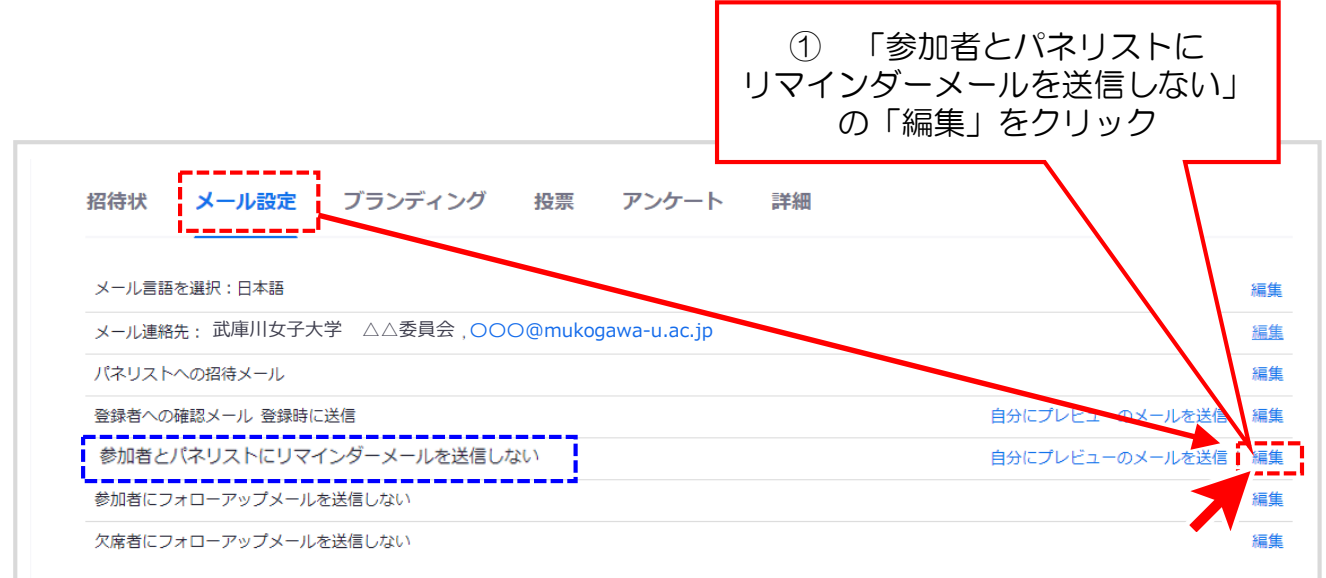

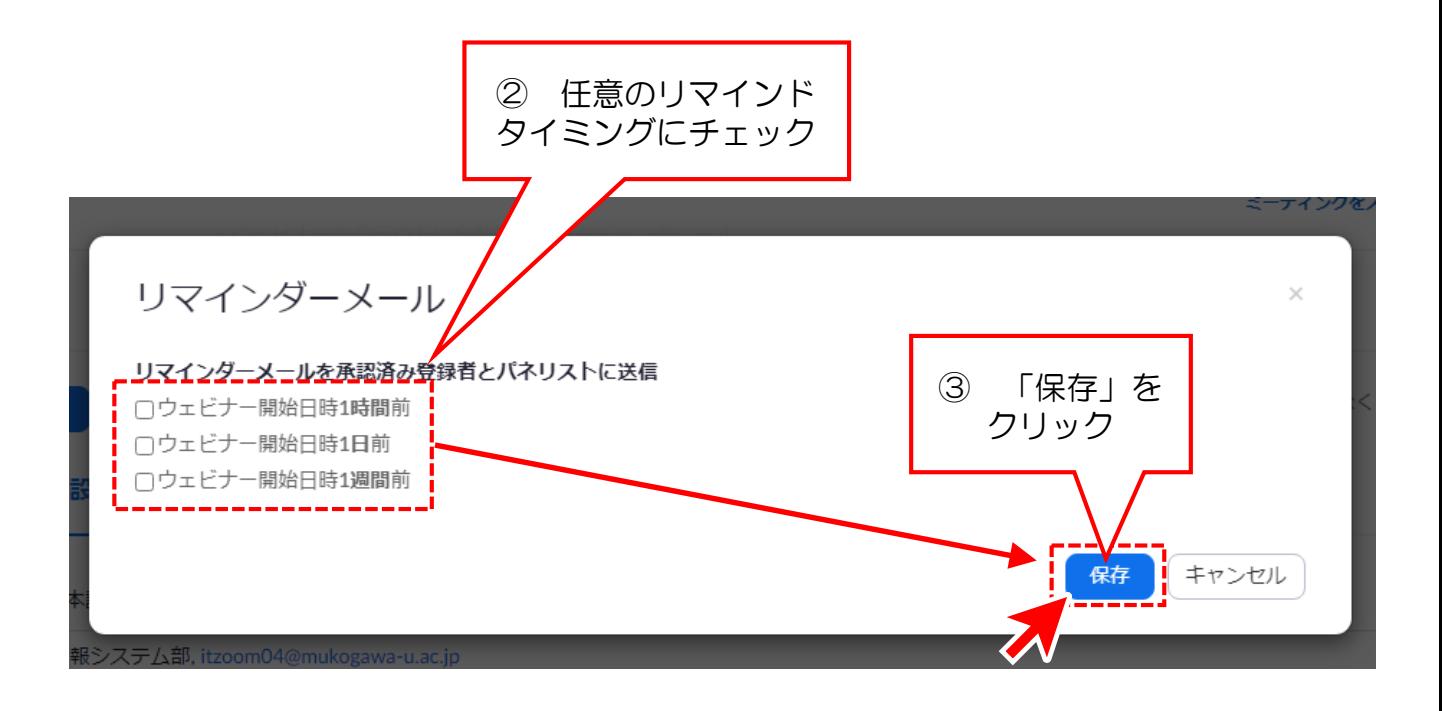

#### 参加者をCSVで登録する

ウェビナーでは、参加者を事前に登録することができます。 このマニュアルではCSVで参加者を登録(インポート)する方法と注意点 などを紹介します。

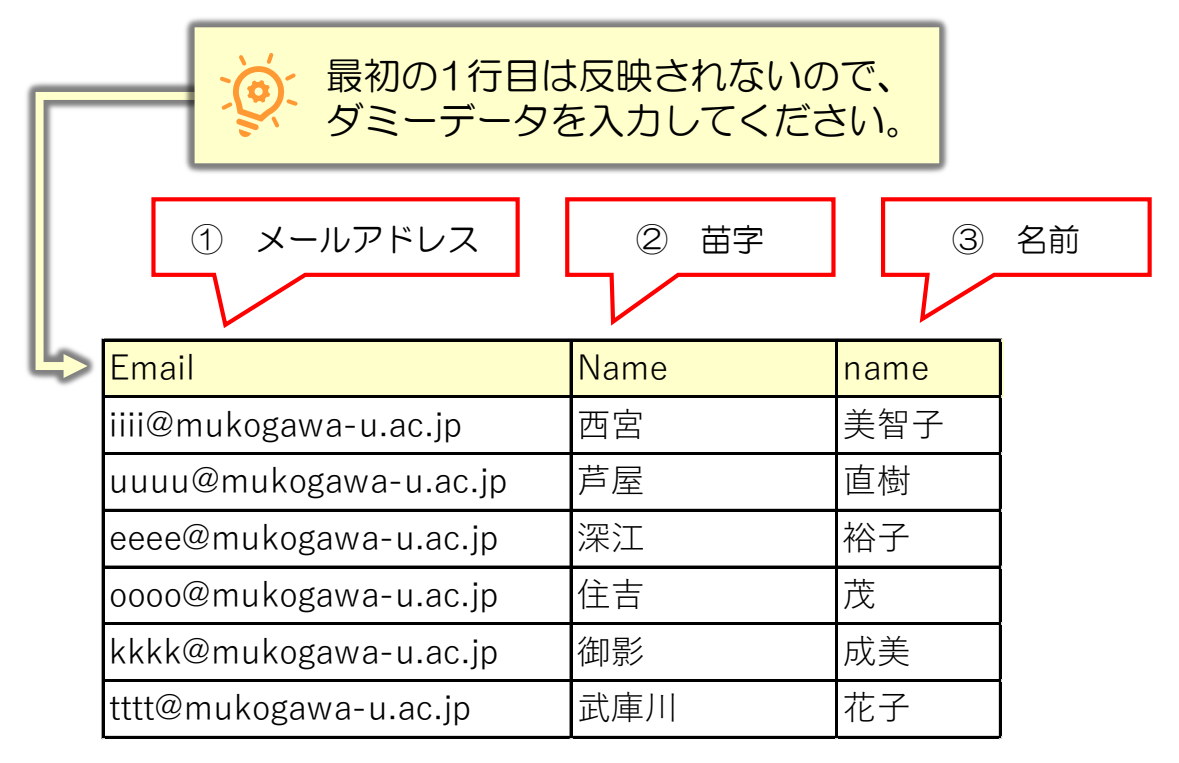

CSV形式:メール、ファーストネーム、ラストネーム

# 【文字化けしないためのCSV保存形式】

CSVの保存形式を「CSV UTF 8(コンマ区切り)」で保存します。

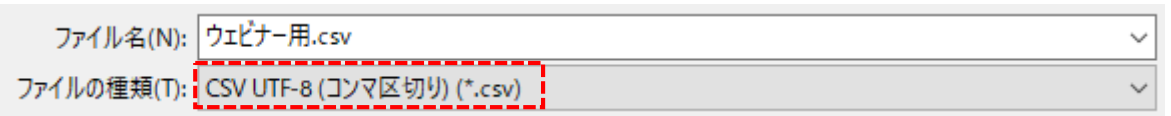

「CSV UTF 8(コンマ区切り)」を選択できない場合、 「UTF-8形式のCSVの作り方」マニュアルを参考にしてCSVを作成してくださ い。マニュアルは以下に格納しています。

¥¥m-jim.mukogawa-u.ac.jp¥msc¥Ⅶ連絡箱¥180\_総合情報システム部¥00\_★お役立ち情報

【CSVをインポートする】

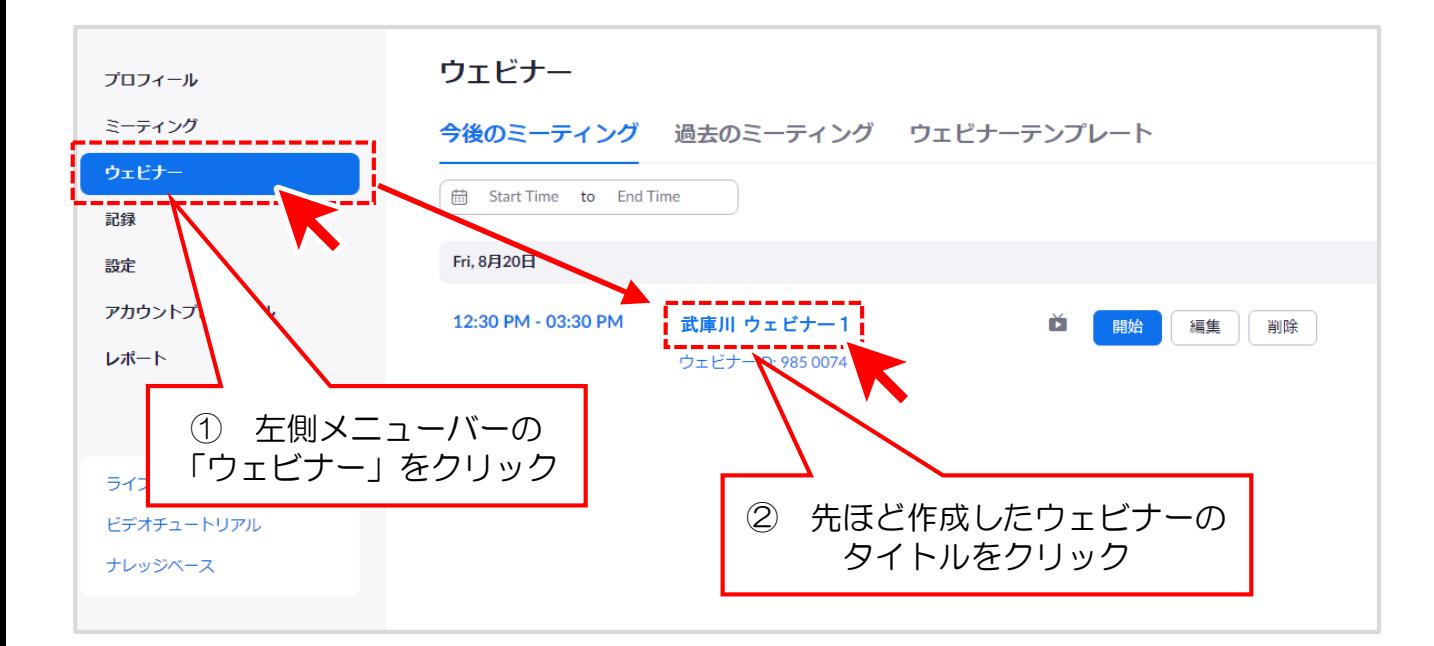

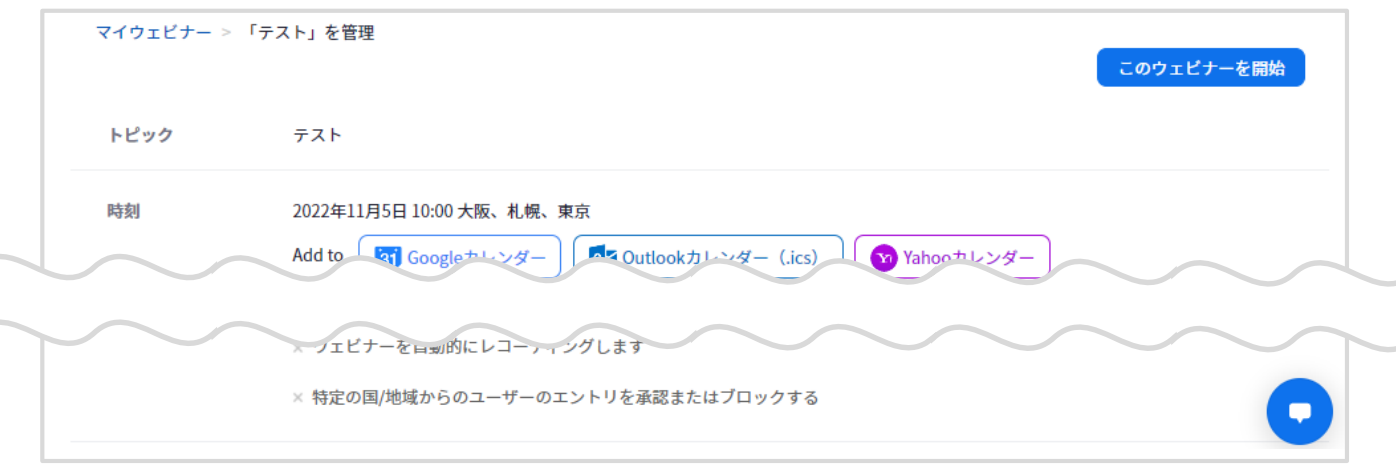

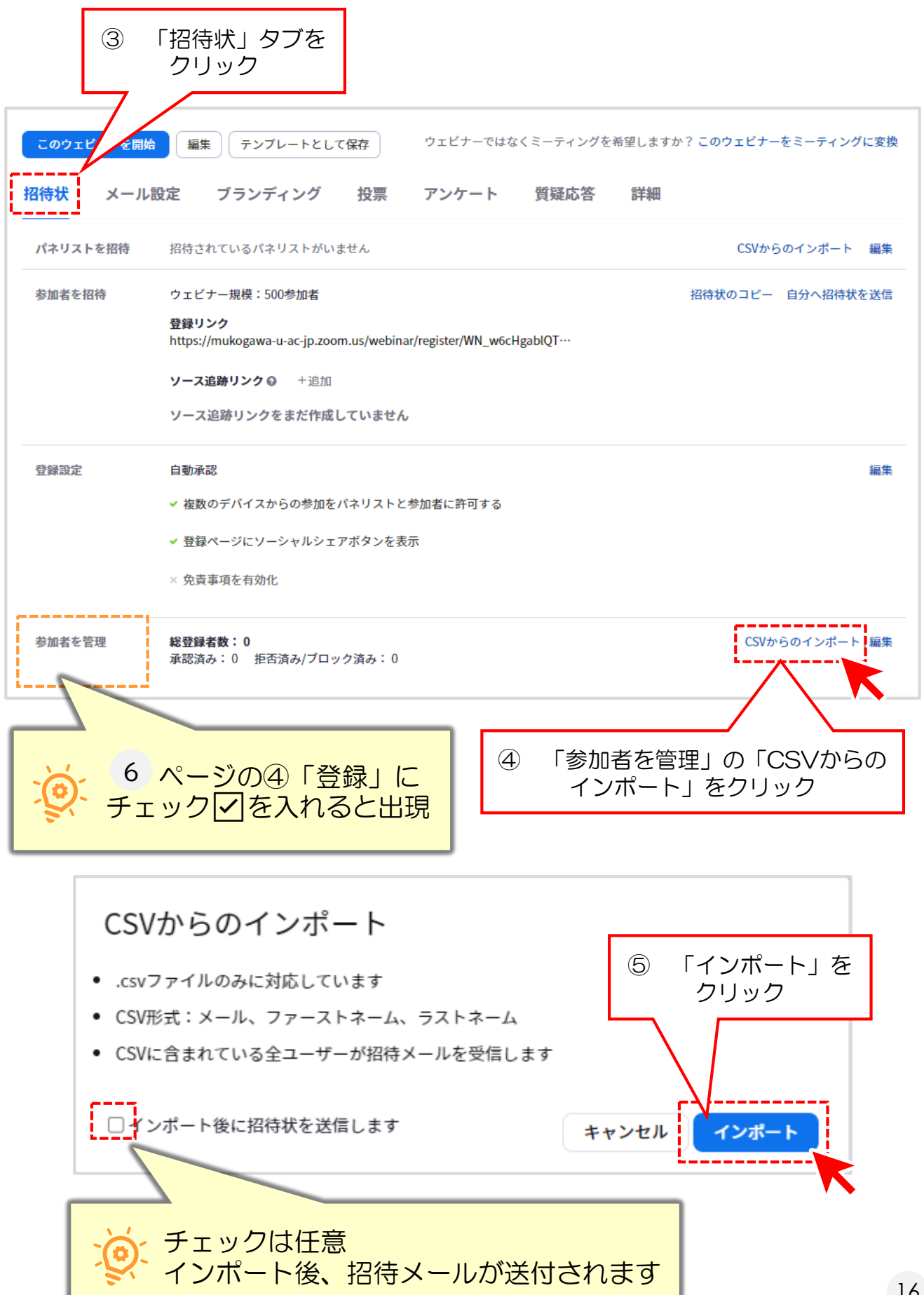

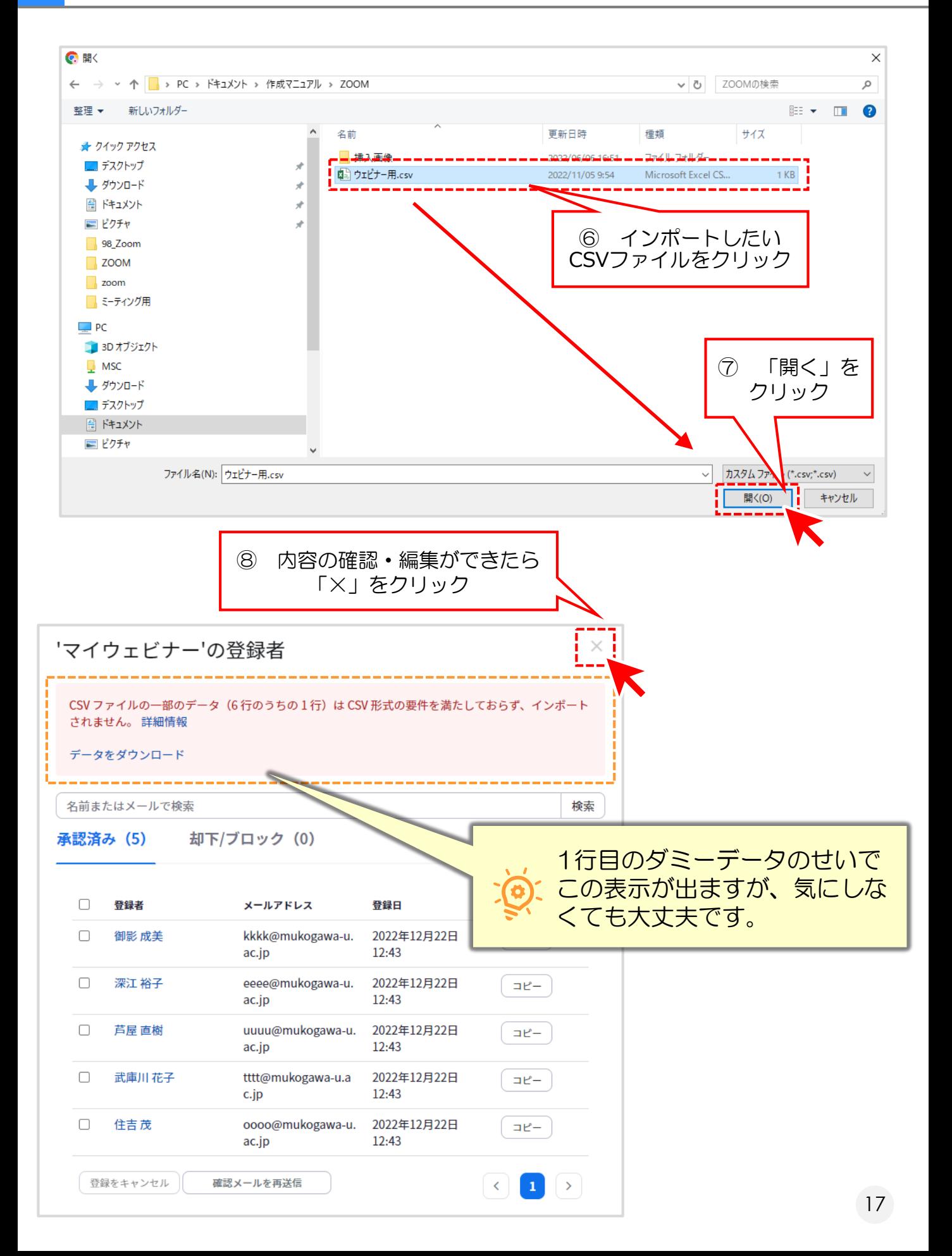

# **5.ウェビナー終了後にアンケートを実施する**

#### ウェビナー終了後にアンケートを表示させる方法

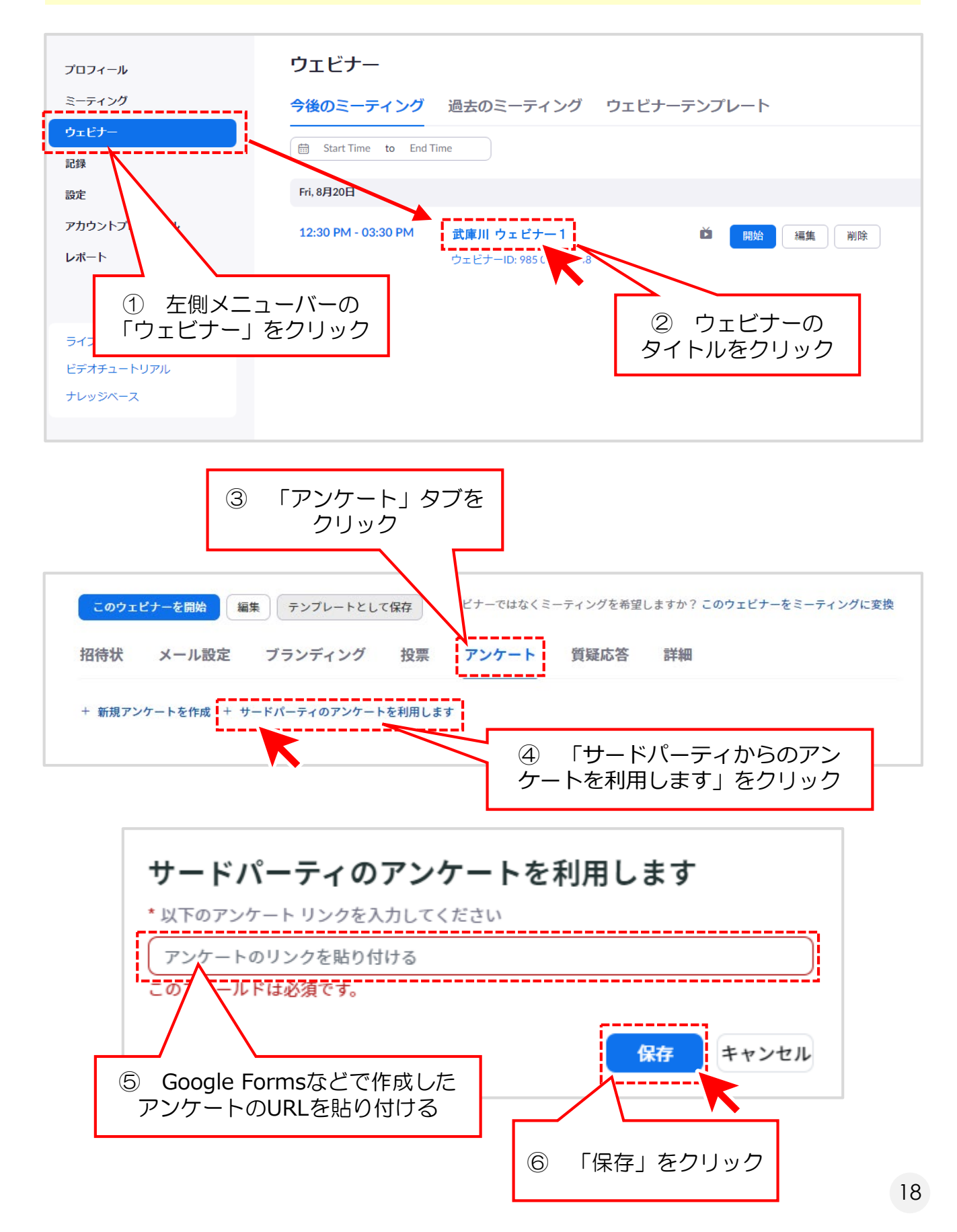

### **5.ウェビナー終了後にアンケートを実施する**

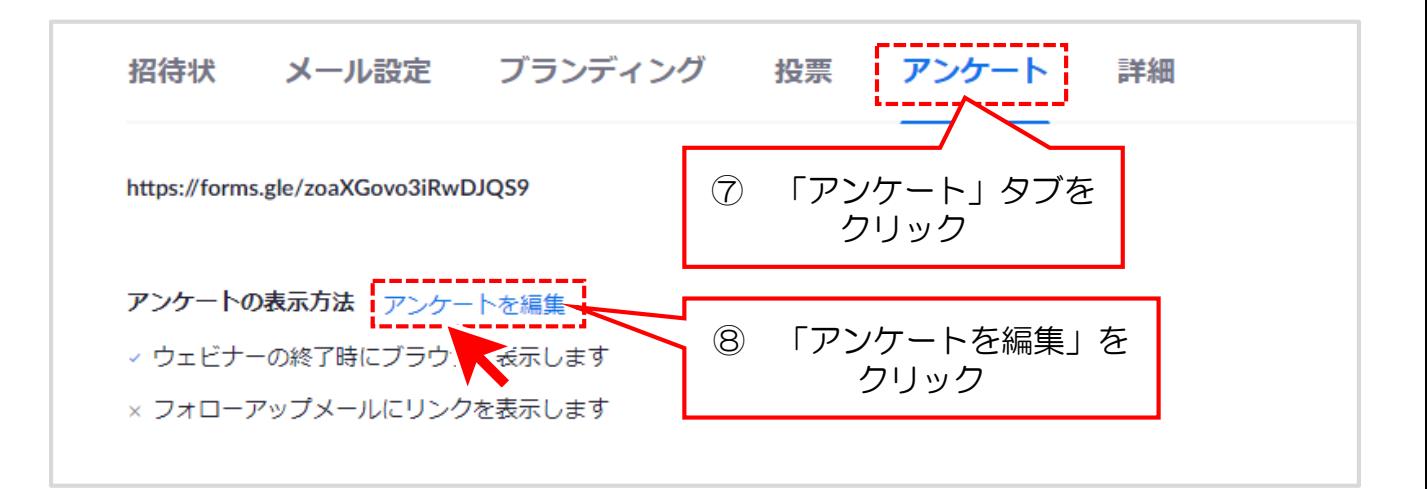

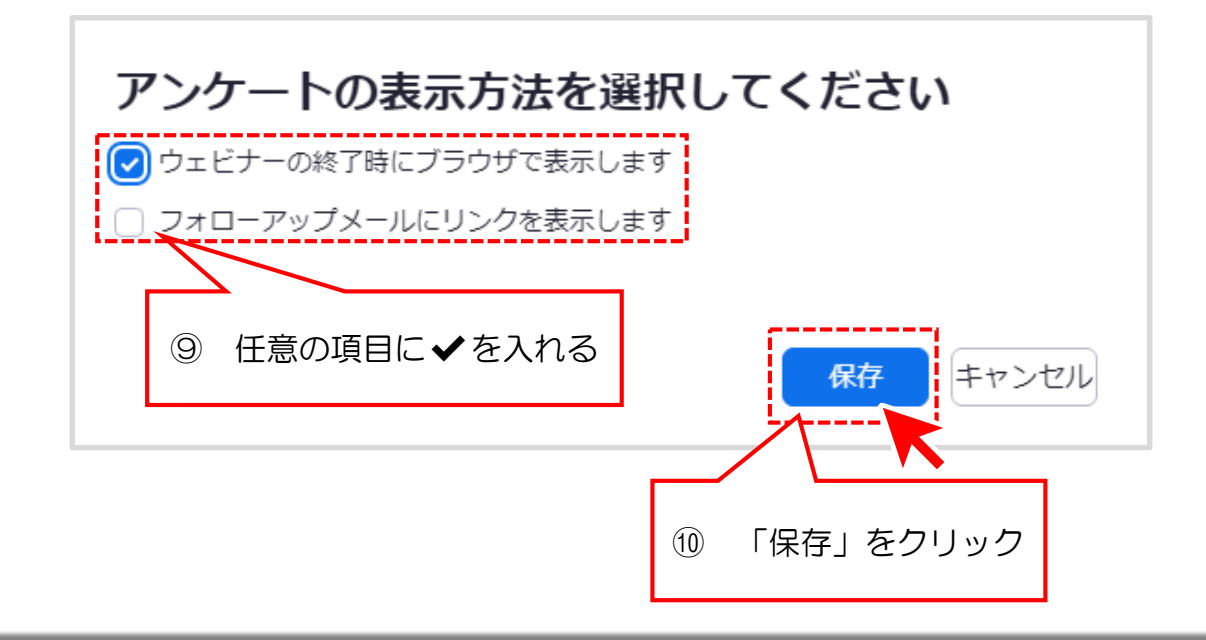

ウェビナーの終了後、以下のような画面になり「続行」をクリック してアンケートに進むことができます。

### ウェドナーにご参加頂き、ありがとうございます。 「続行」をクリックして簡単なアンケートにご協力ください。

下記の外部URLアクセスするとzoom.usから離れます https:// forms.gle/SbqgY2TMS1QNowjZA

本当に続行しますか?

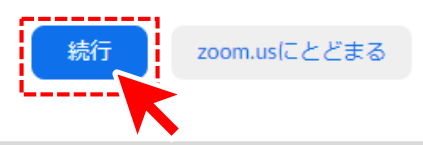

### ウェビナーを開始する

① PCのZoomアプリを起動し、SSOでサインインします。

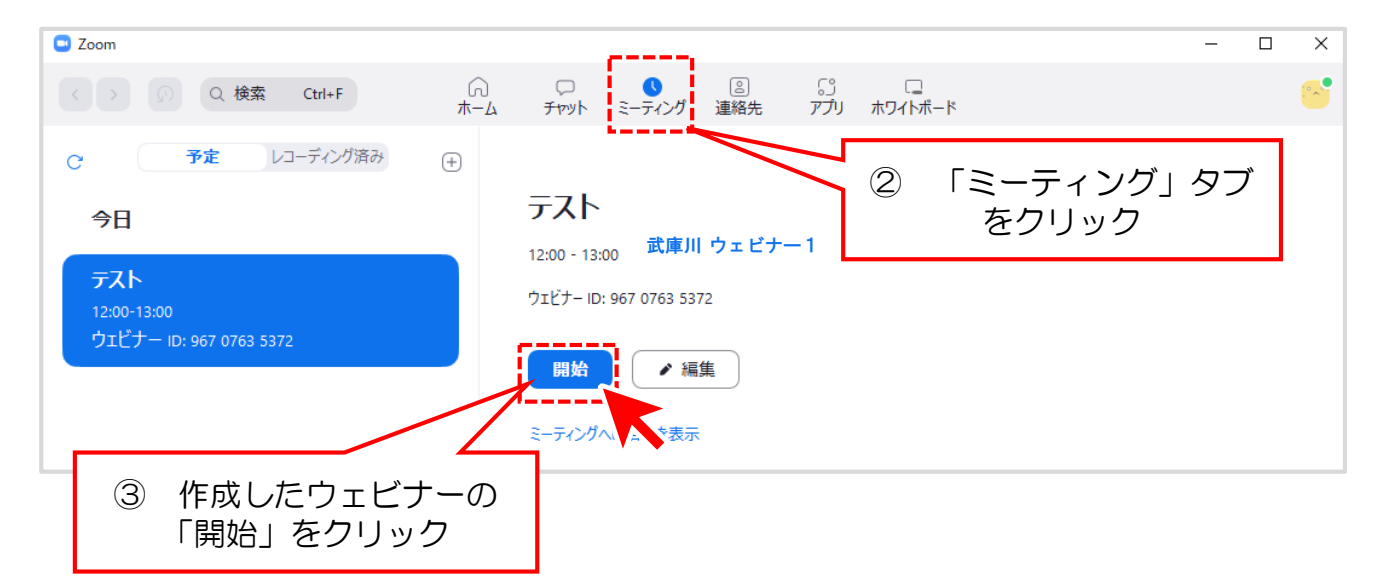

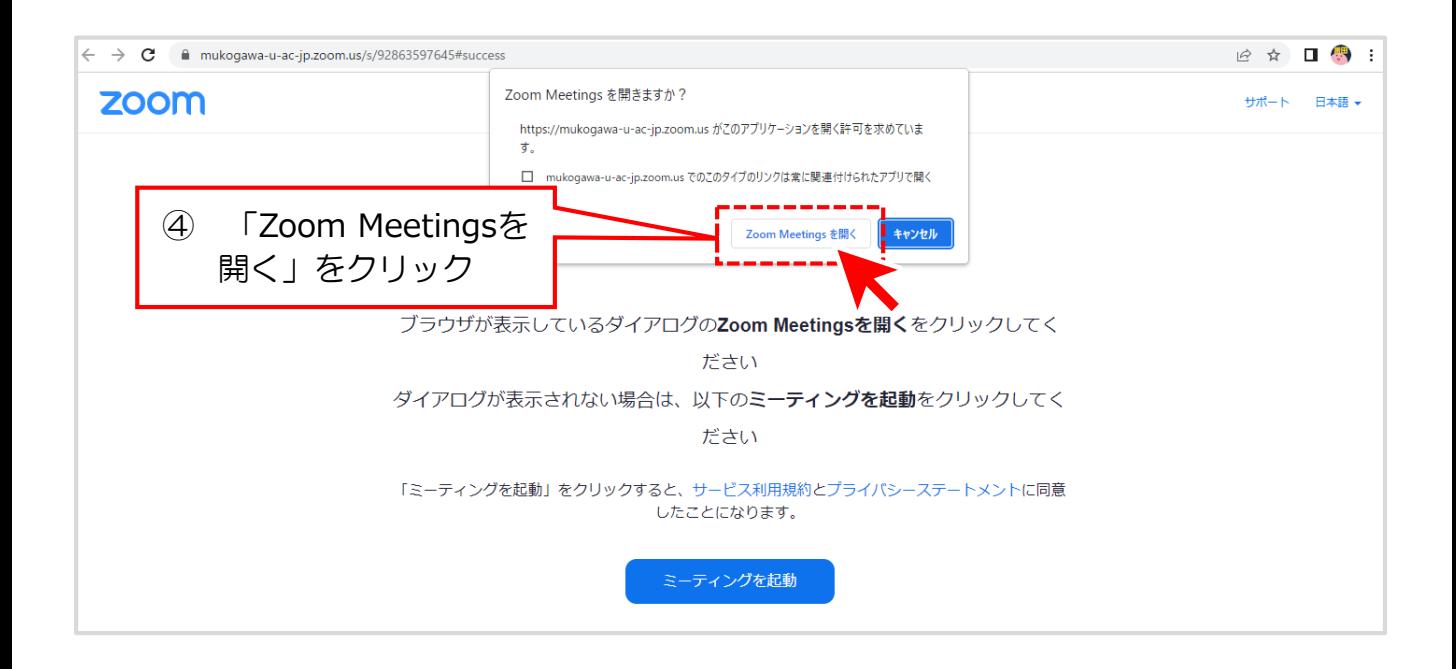

⑤ ウェビナーが開始します。

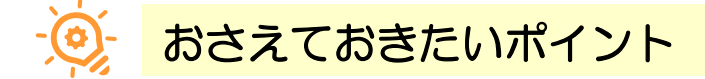

ウェビナーを開催するにあたり、よく使う機能や注意点を簡単にまとめました。 このマニュアルでは

- ・パネリストのビデオ設定
- ・チャット設定
- ・「手を挙げる」機能
- ・Q&A機能

を紹介します。

#### 【パネリストのビデオ設定】

7 ページの (<mark>7)</mark> で、以下の設定が可能です。

ウェビナースケジュール時に、パネリストのビデオを「オフ」にしてしまうと、 ウェビナー開始後は変更ができず、そのウェビナー中はパネリストがビデオを 開始できません。

パネリストがビデオに映る可能性がある場合は、必ず「オン」にしましょう。

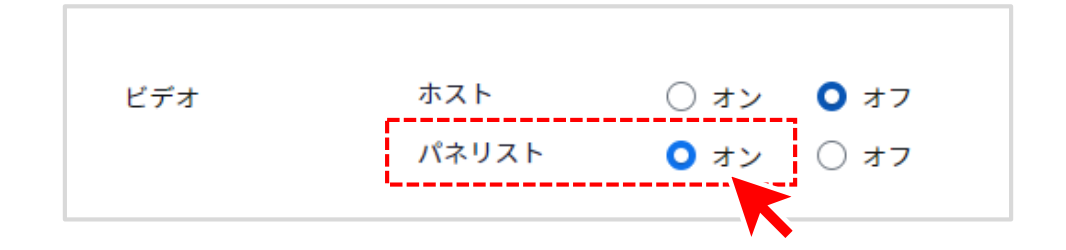

#### 【チャット設定】

ウェビナーをホストするアカウントの設定で事前にチャットの設定ができます。 また、チャットの送信範囲はウェビナー開催中にも設定が可能です。

ホストやパネリストは、ホストと他のパネリスト、全出席者とパネリスト、 または個々のパネリストにメッセージを送信できます。

参加者は、ホストが許可しているチャットのアクセス許可に応じて、他の参加 者、パネリスト(ホストを含む)とチャットできます。

ウェビナーをホストするアカウントの設定で事前にチャットの設定ができます。

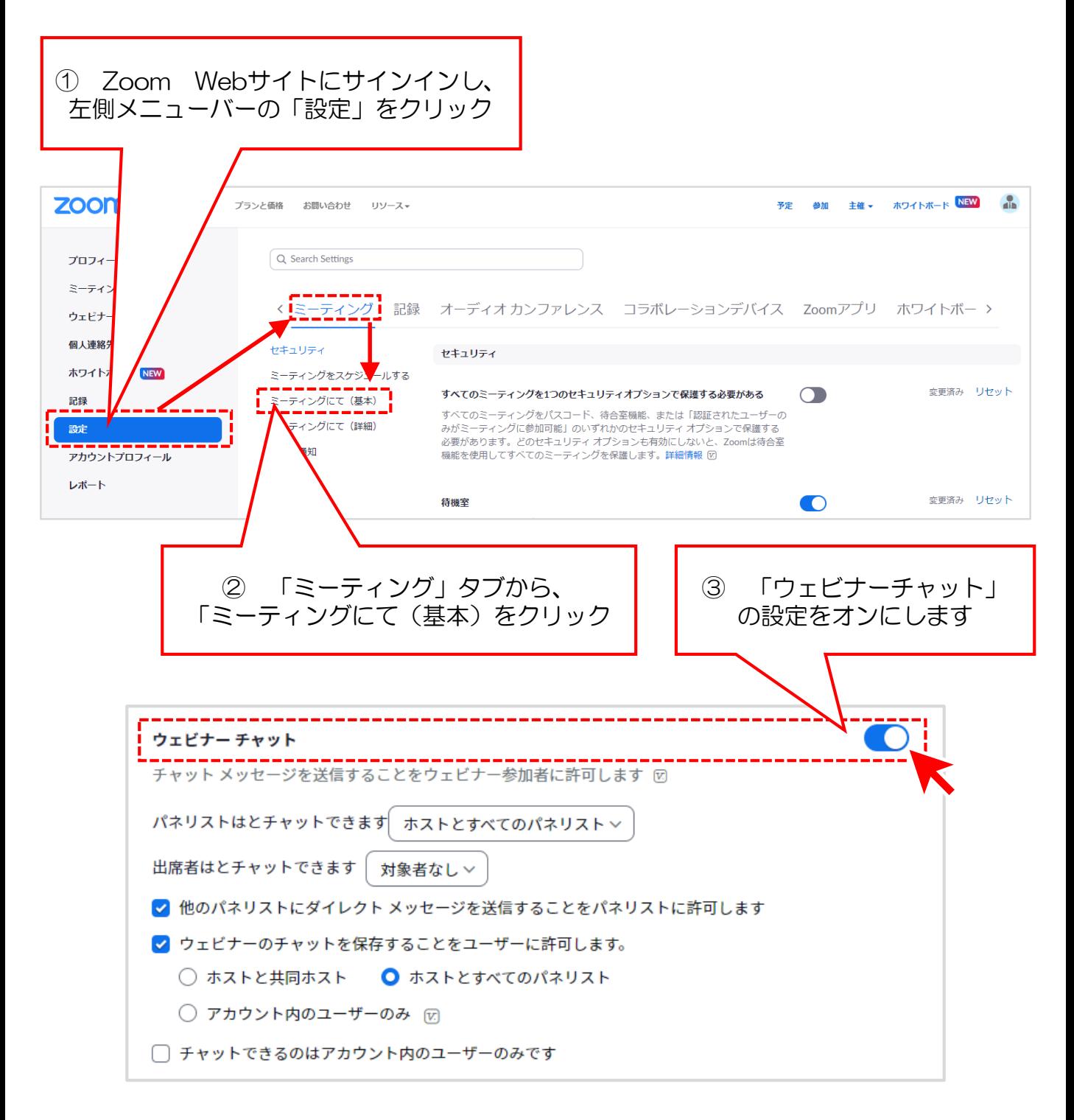

チャットの送信範囲は以下の通りです。

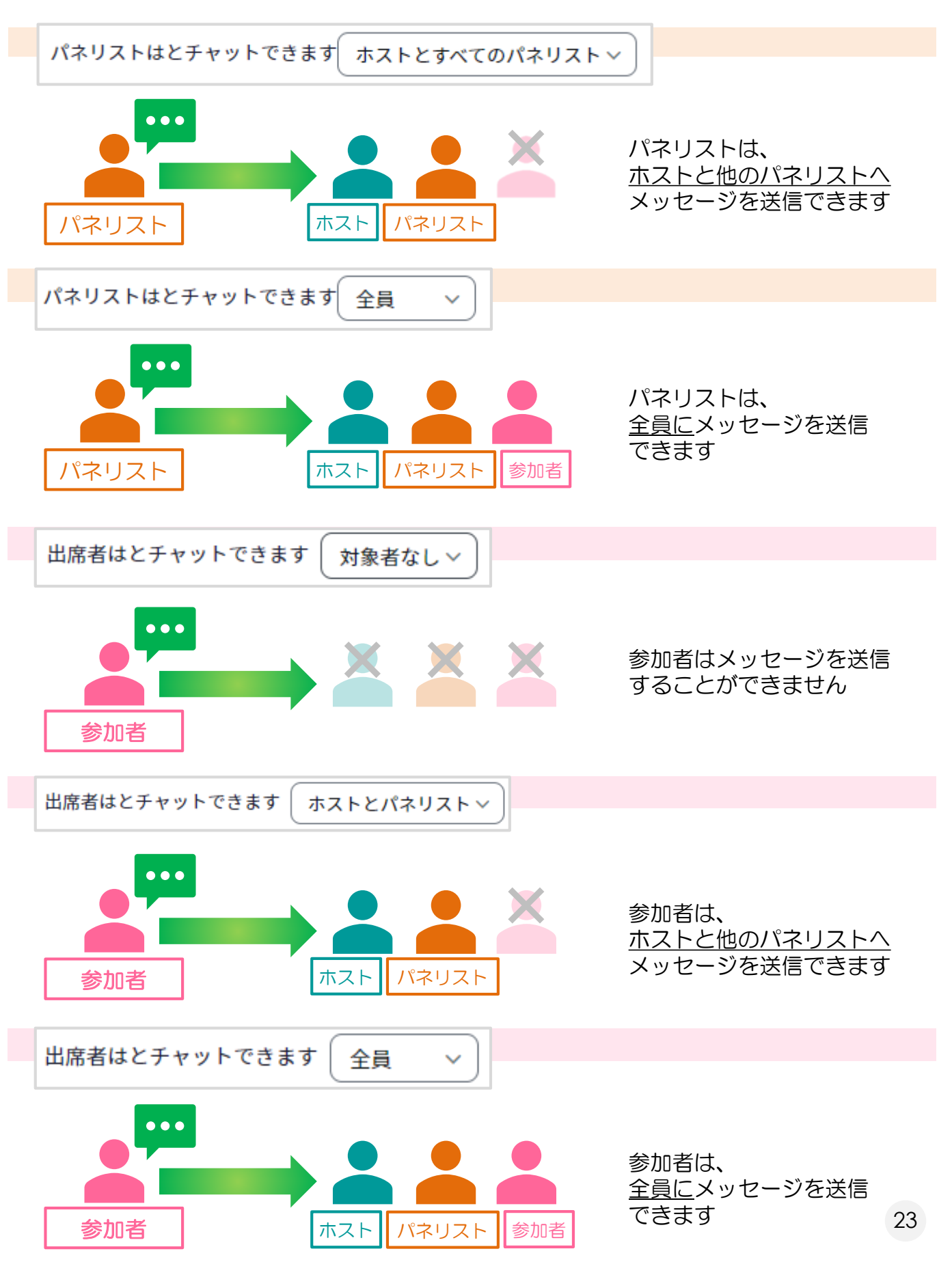

ウェビナーの開催中にもチャットの設定は可能です。

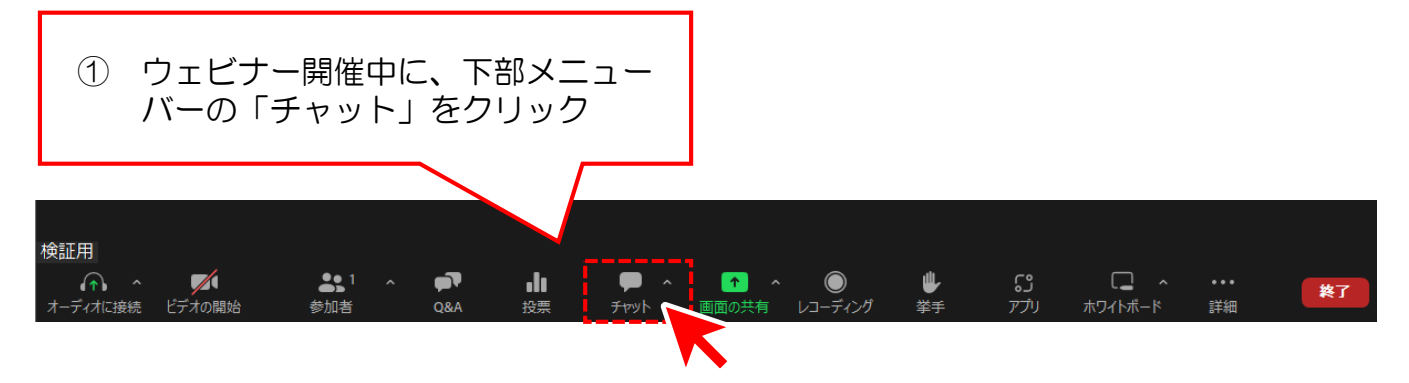

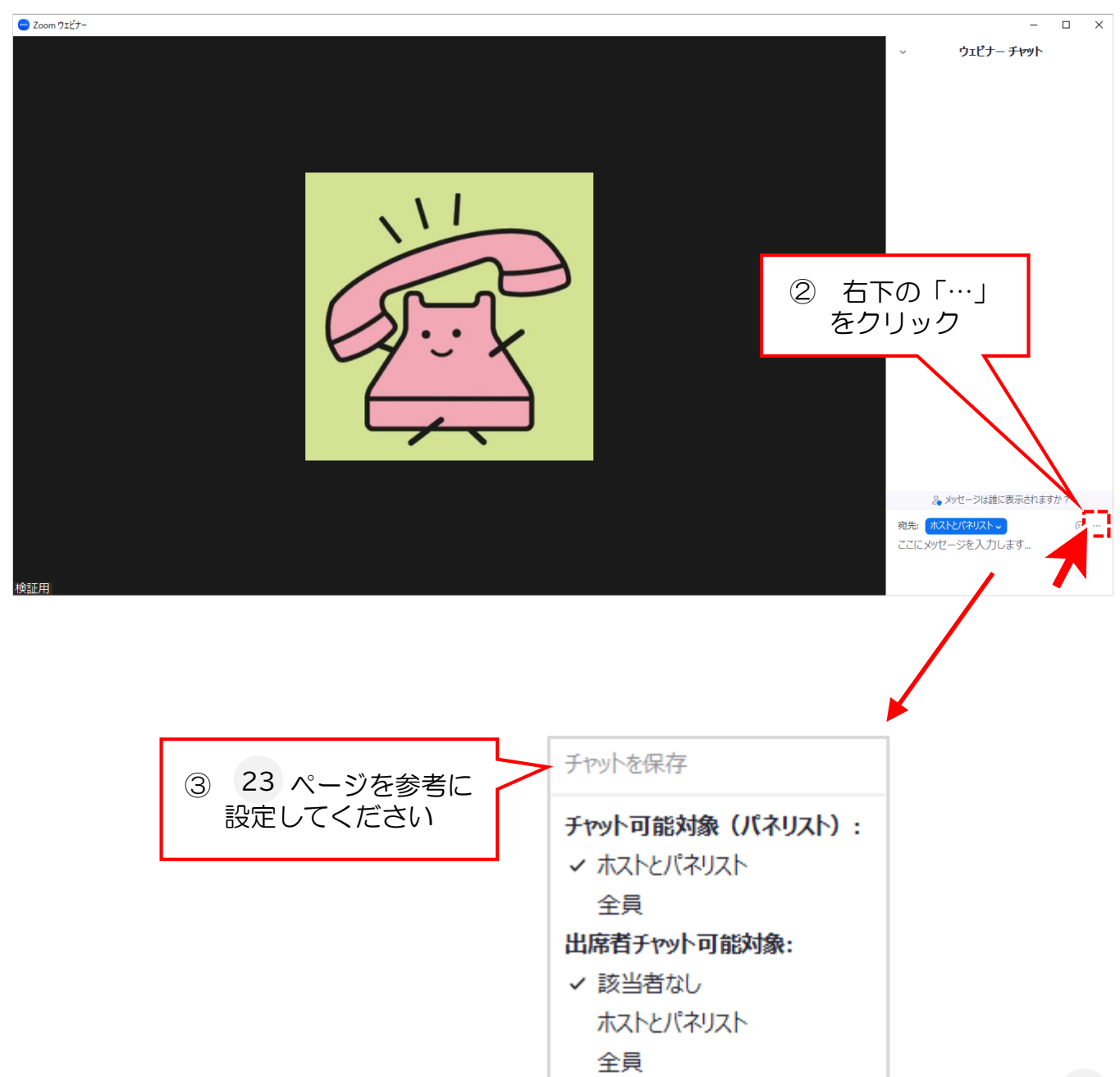

#### 【「手を挙げる」機能を利用して参加者に発言させる】

参加者のマイクはホストによってミュート解除することができますが、 参加者のカメラはオンにすることができません。そこで「手を挙げる」機能を 使えば、ホストが参加者の状況を把握しやすくなります。

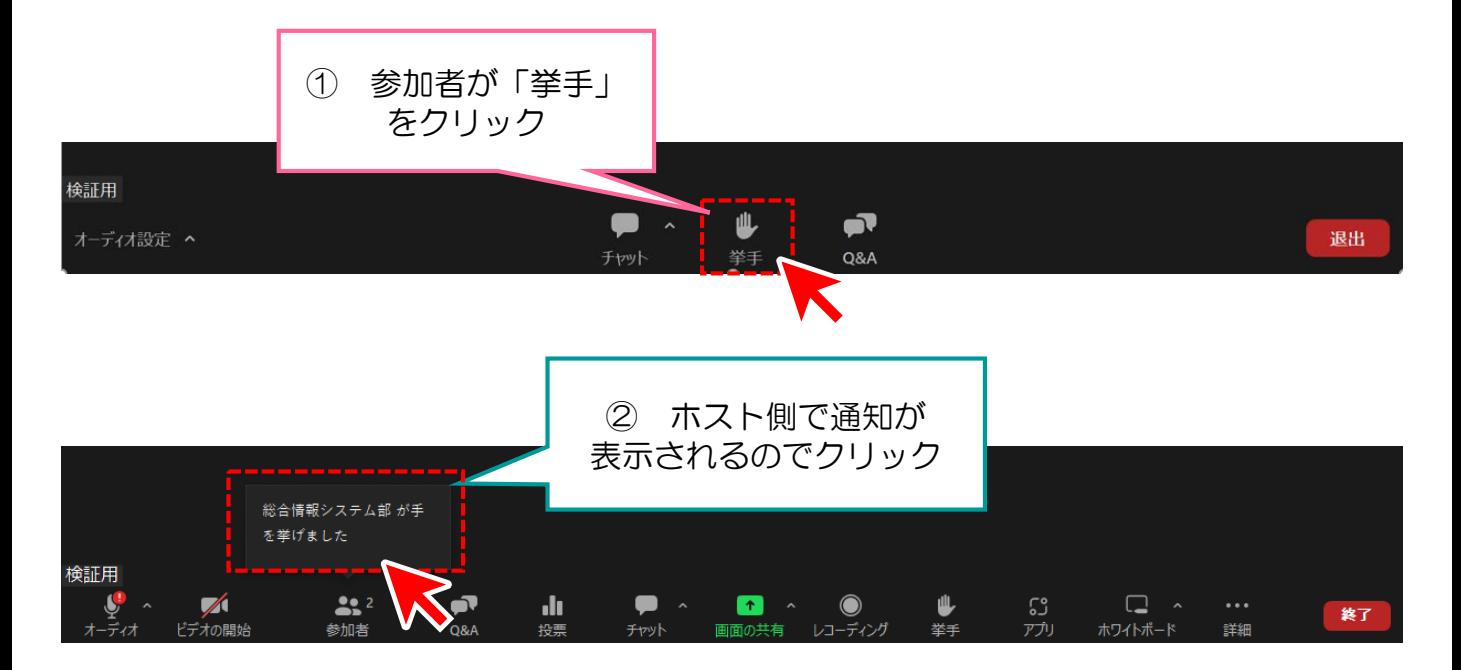

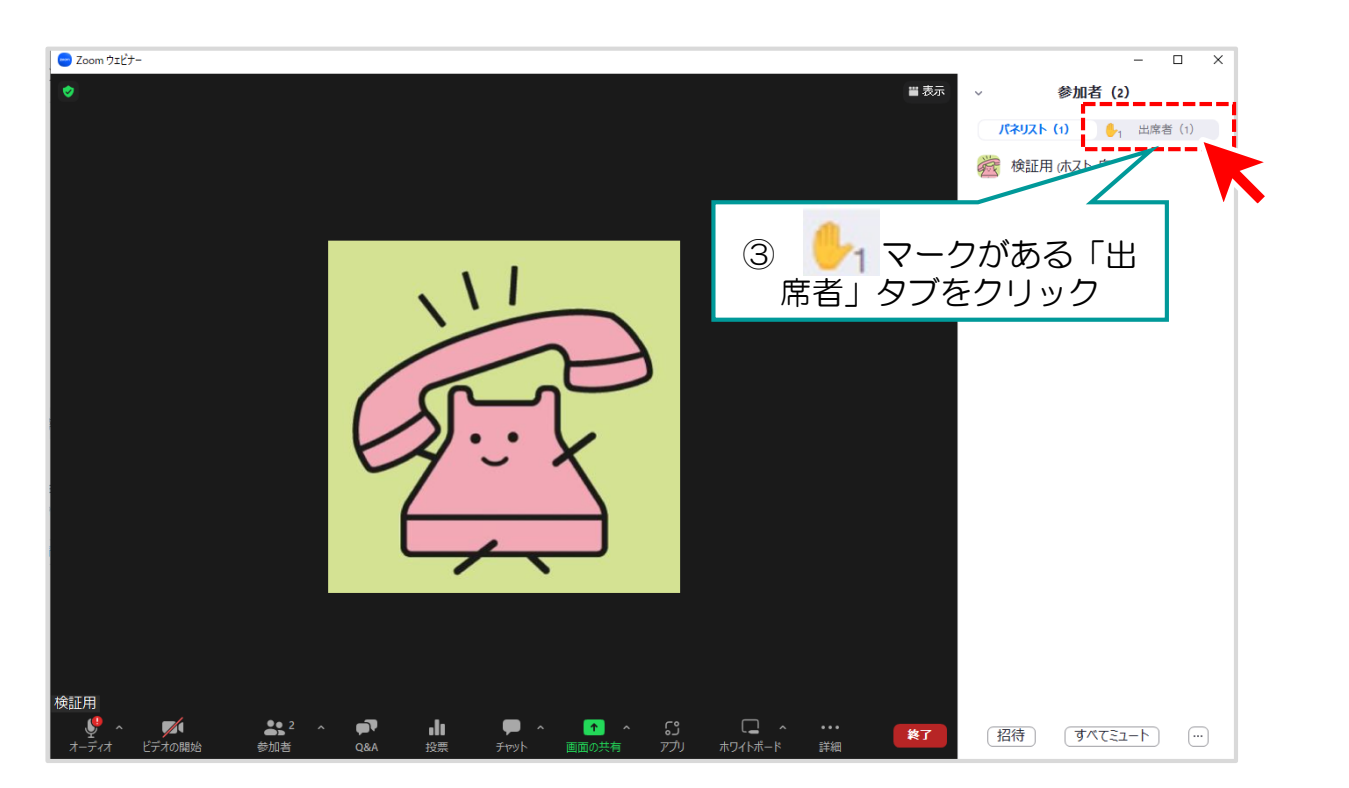

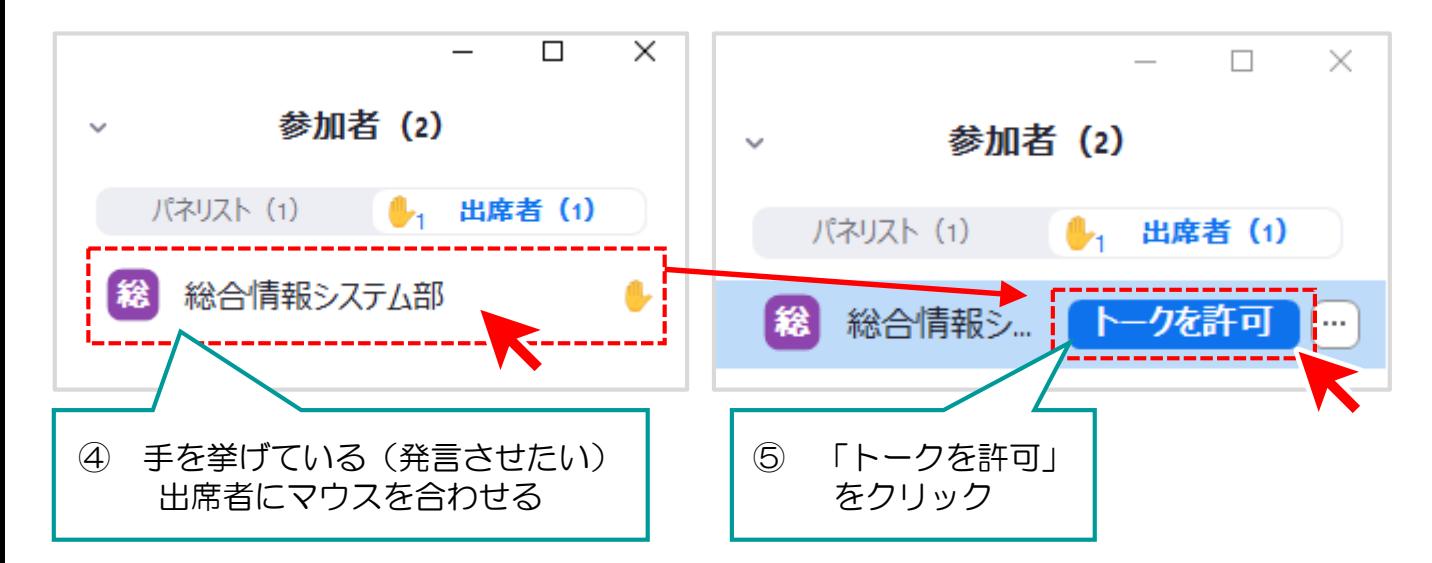

**zoom** ウェビナー

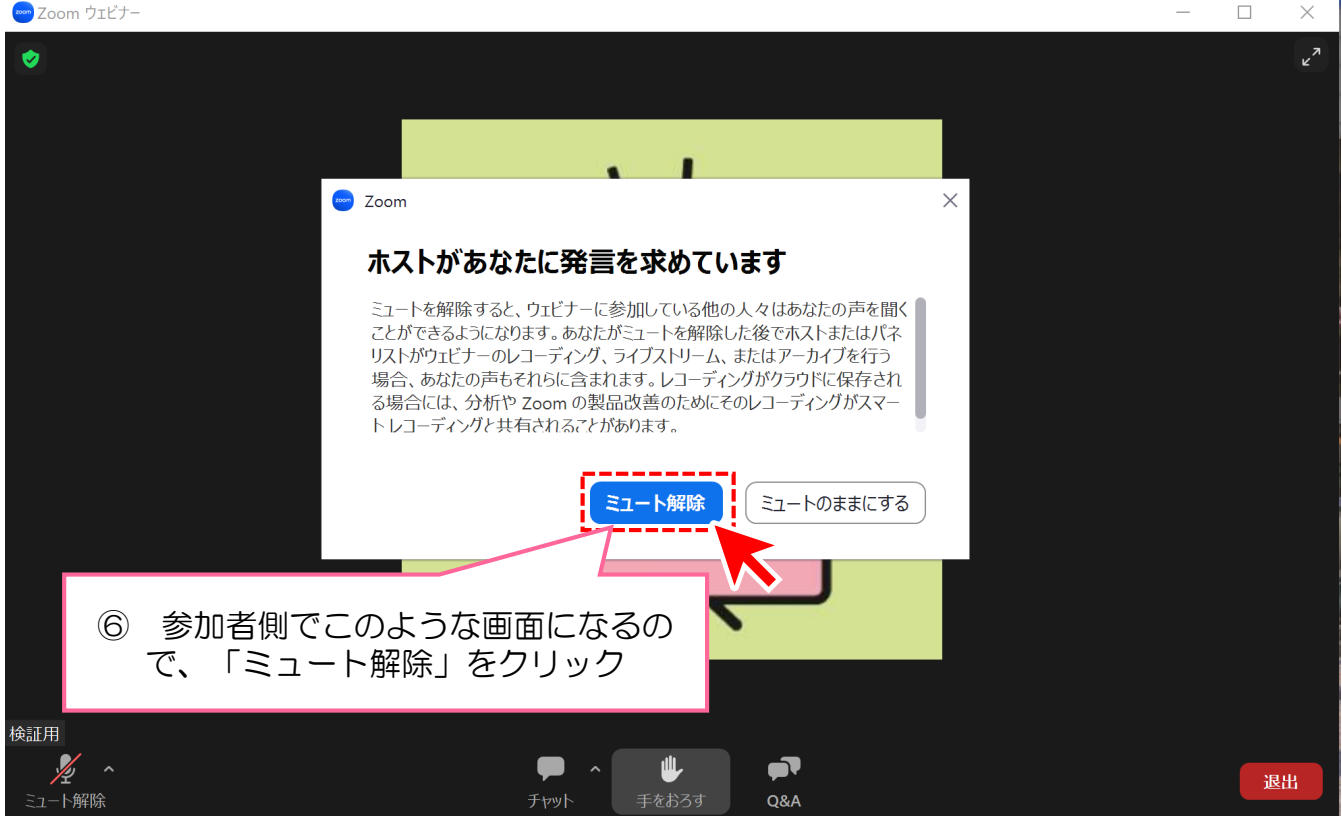

#### 【参加者から発言権を削除】

ホストが参加者に「トークを許可」し、参加者がミュートを解除すると、参加 者は任意でマイクをミュート・ミュート解除できるようになります。 この状態だと参加者がウェビナー中いつでも発言できてしまうので、 「トークを許可」した参加者から「発言権を削除」する方法を次に記載します。

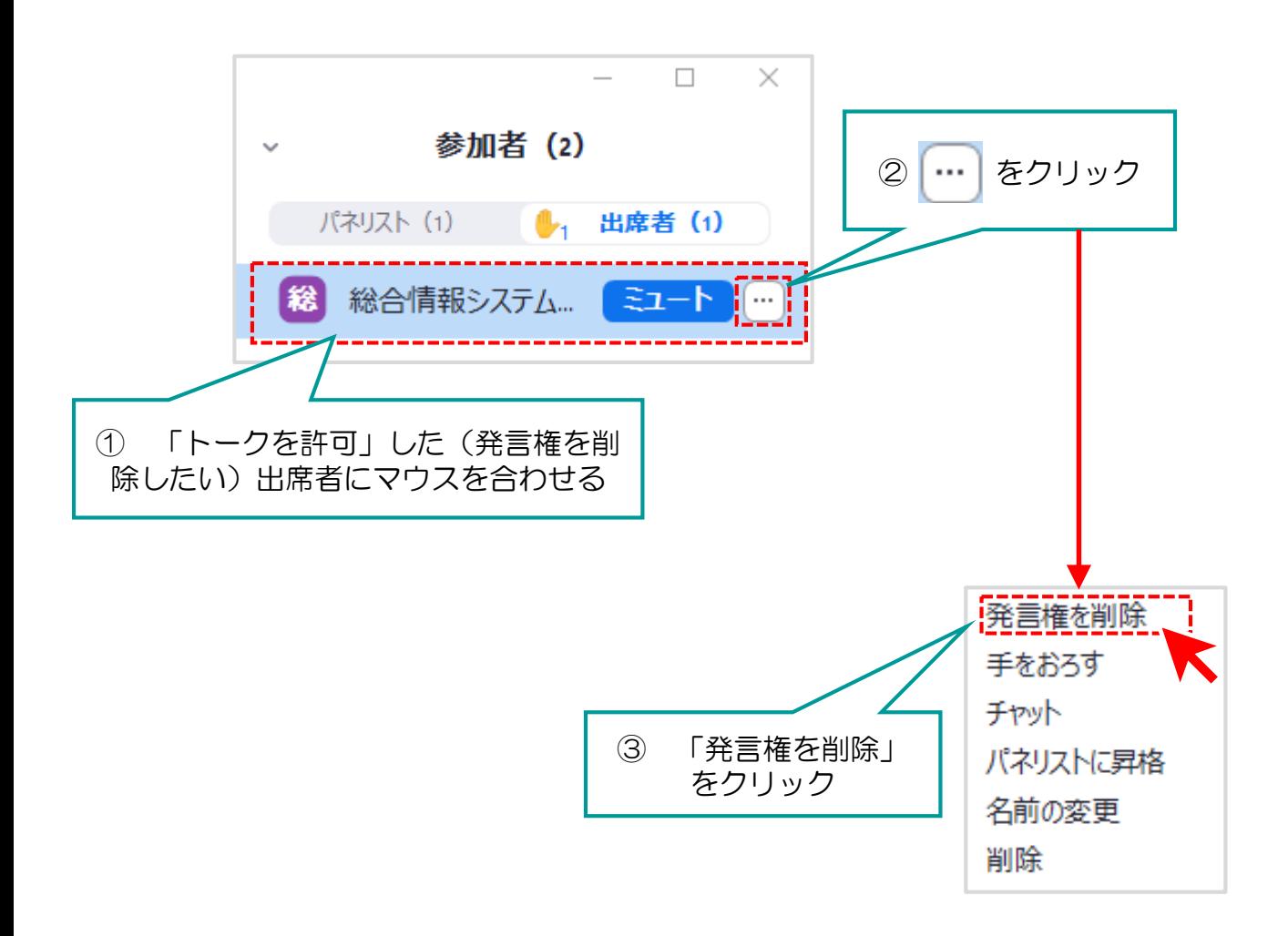

#### 【Q&Aを利用する】

ウェビナーのQ&A機能では、参加者がウェビナー中に質問し、パネリスト・ 共同ホスト・ホストがその質問に答えることができます。

他の参加者が質問にコメントしたり、「いいね」のリアクションをすることが できます。

参加者からの質問は、デフォルトでホストとパネリストにしか見えないように なっています。ウェビナーの設定画面で、全ての参加者に質問が表示されるよ うにすることもできます。

ウェビナーをホストするアカウントの設定で事前にチャットの設定ができます。 また、チャットの送信範囲はウェビナー開催中にも設定が可能です。

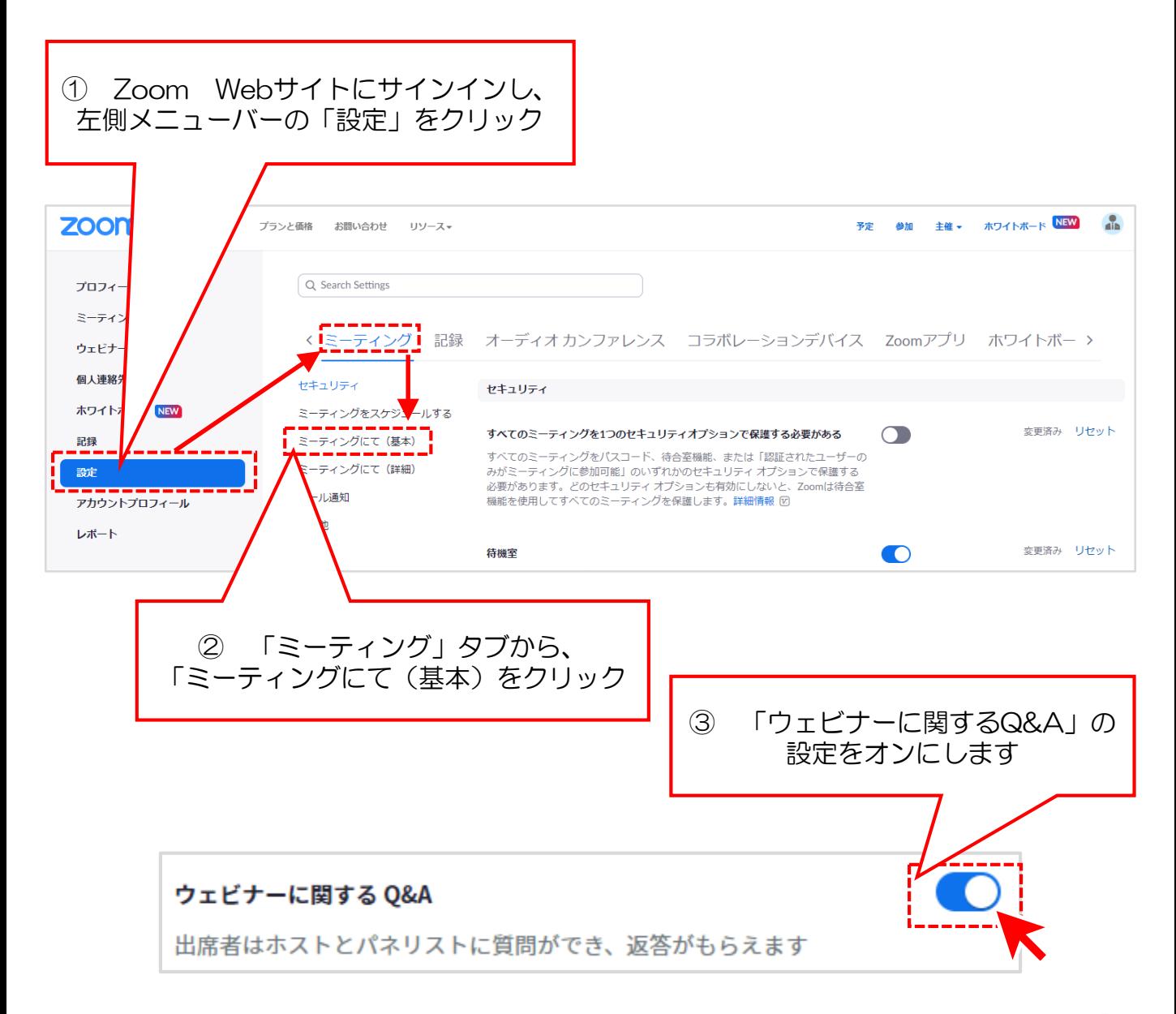

ウェビナースケジュール時に、Q&Aの設定を「オフ」にしていると、その ウェビナーではQ&Aが利用できません。

<sup>6</sup> ページの **⑨** で設定が可能です。

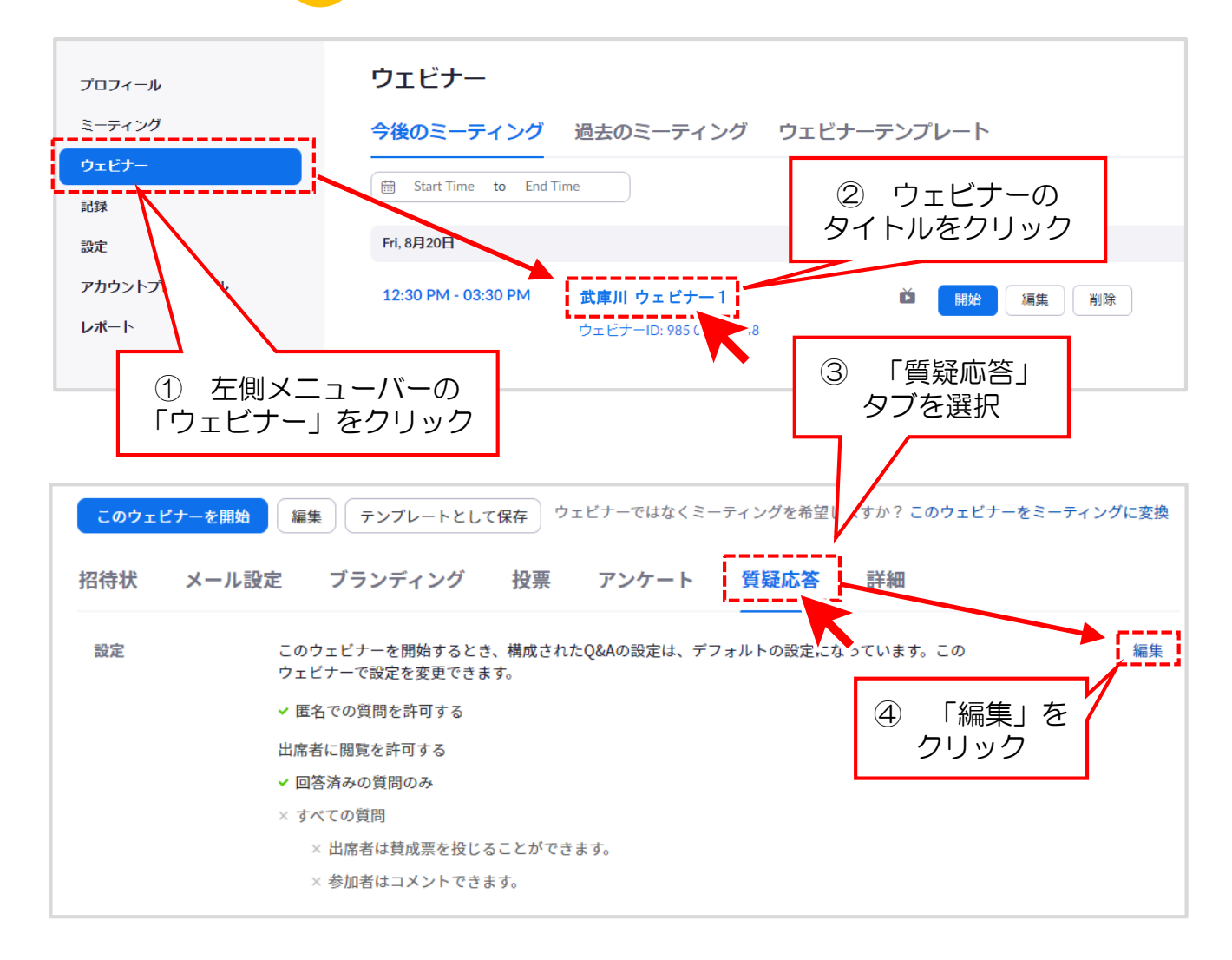

#### 任意で次の項目を設定することができます。 設定後、「保存」をクリックして保存します。

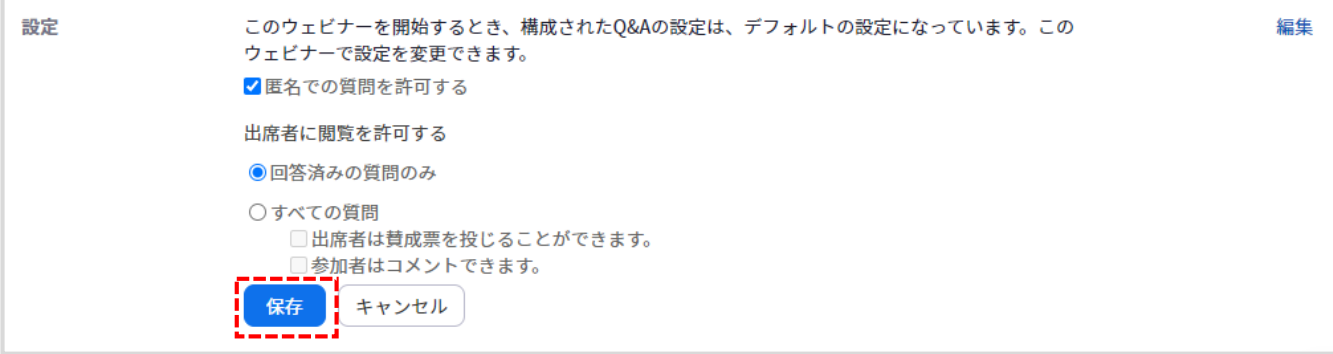

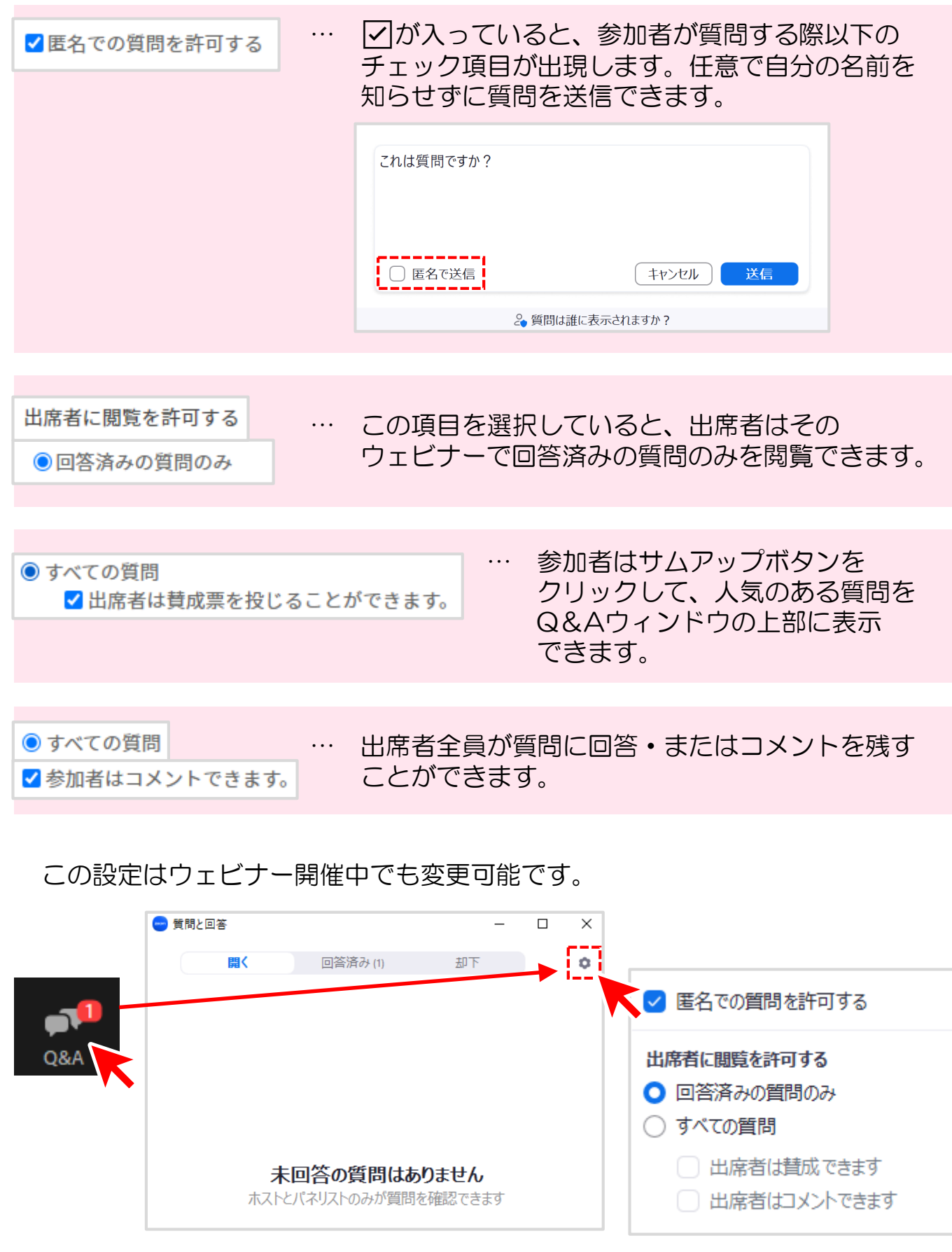

### 【Q&Aで回答する】

ホスト・共同ホスト、パネリストは、メニューバーから「Q&A」をクリック し、提出されたすべての質問を表示します。質問があると以下のように表示さ れます。

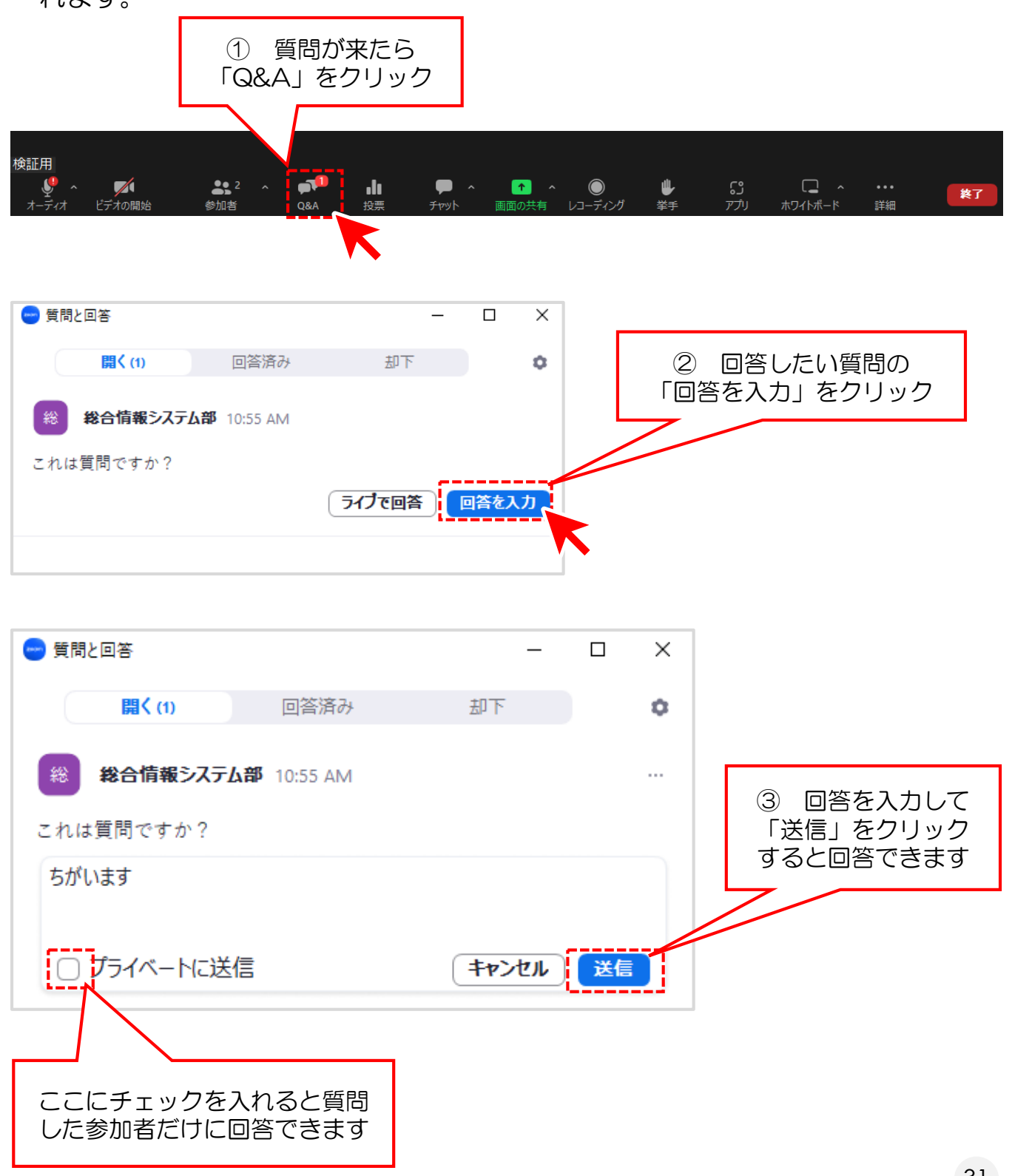

#### 全員に周知したい質問にはライブで回答することもできます。

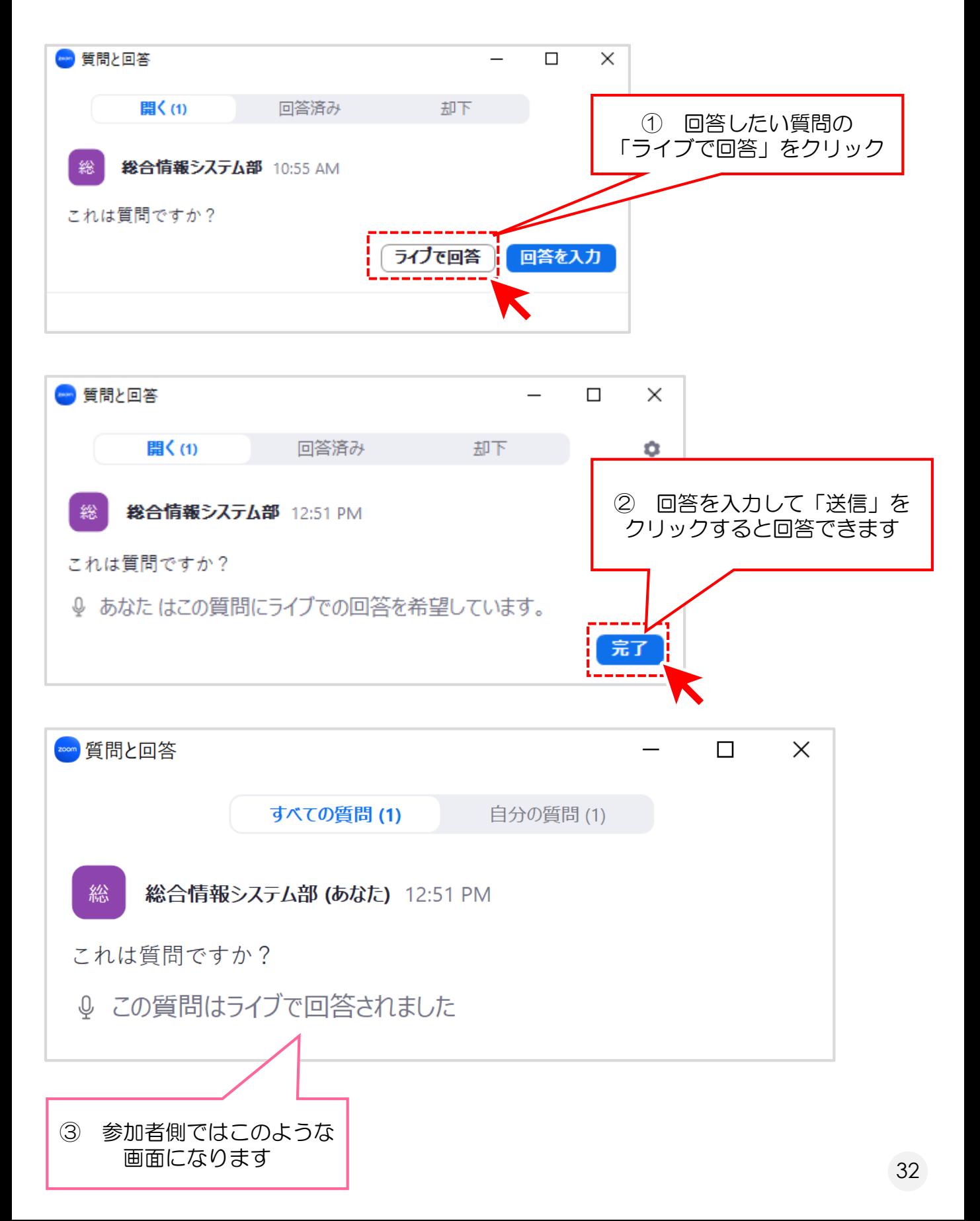

# **7.ウェビナーの記録**

#### ウェビナーレポートをダウンロードする

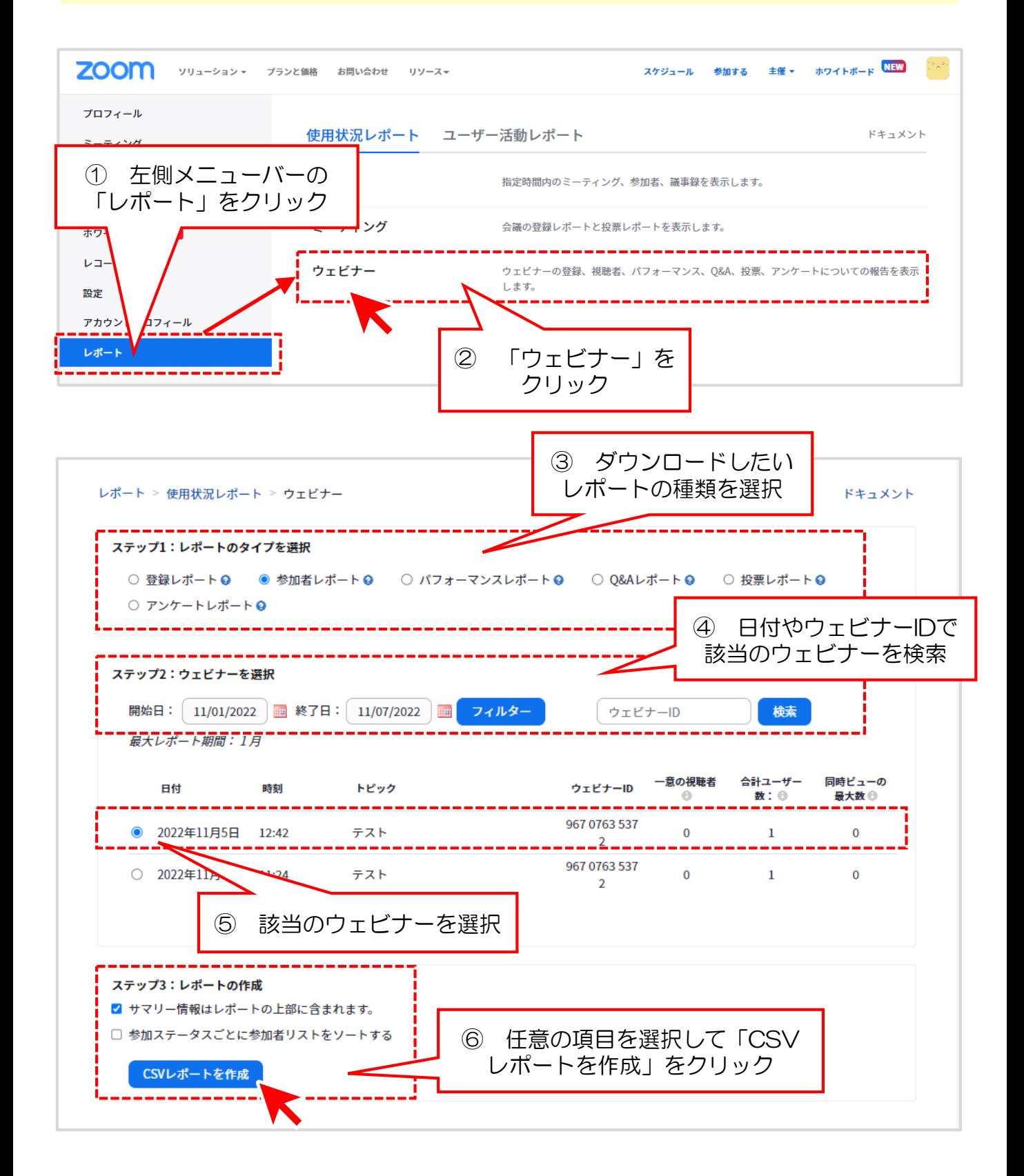

レポートが生成されると、ダウンロードが自動的に始まります。 ダウンロードしたデータは、Excel・メモ帳・および CSV 形式と互換性の あるアプリケーションで開くことができます。

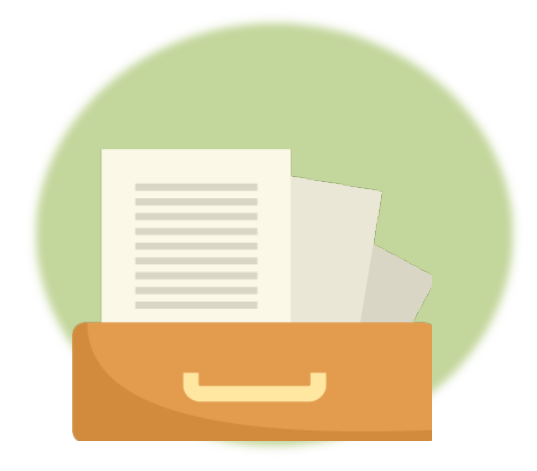

#### ウェビナーレポートの種類

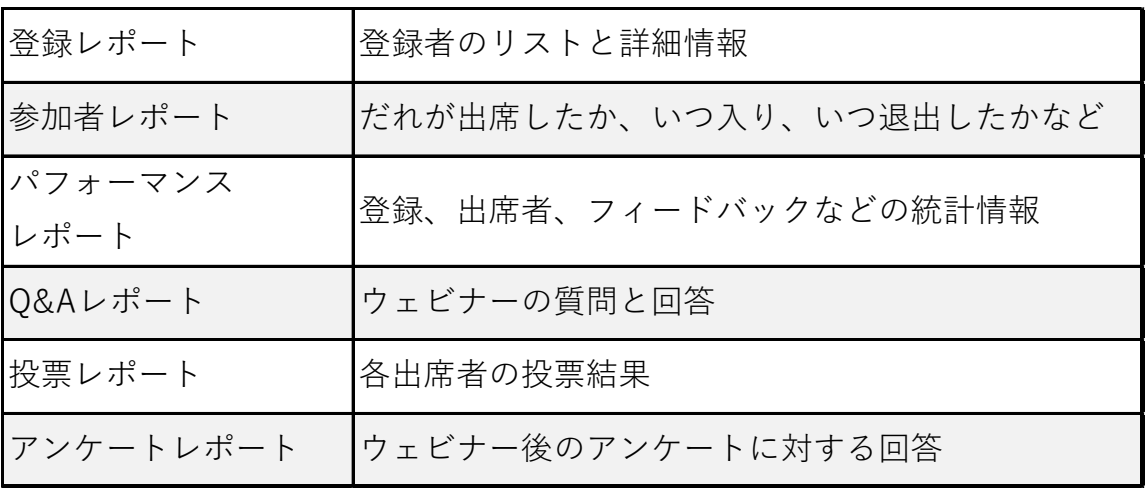

# **8.録画したウェビナーを閲覧する**

クラウド録画

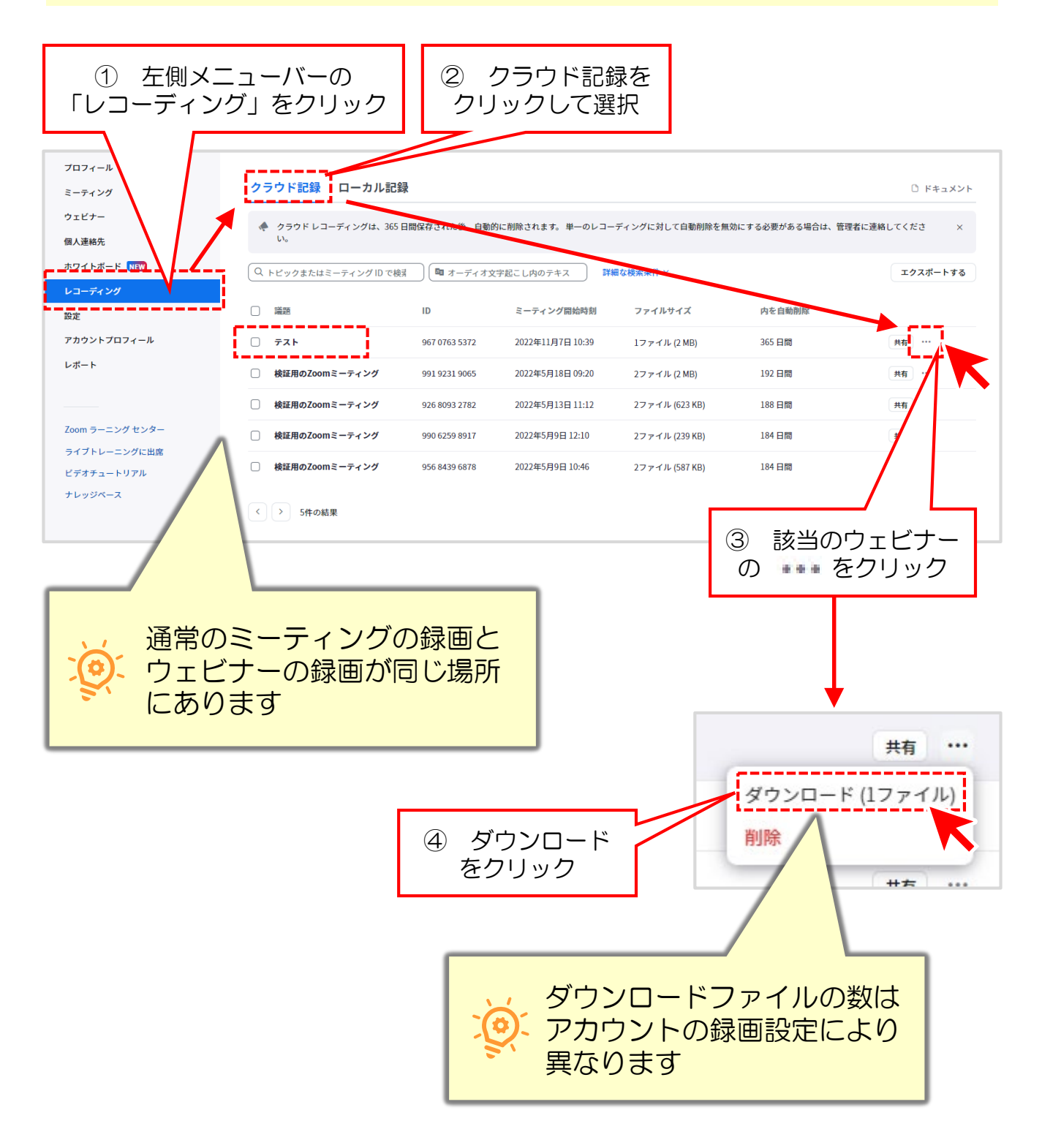

# **8.録画したウェビナーを閲覧する**

#### ローカル録画

#### ※ローカル記録にアクセスできるのは、記録されたコンピューターから に限られます。

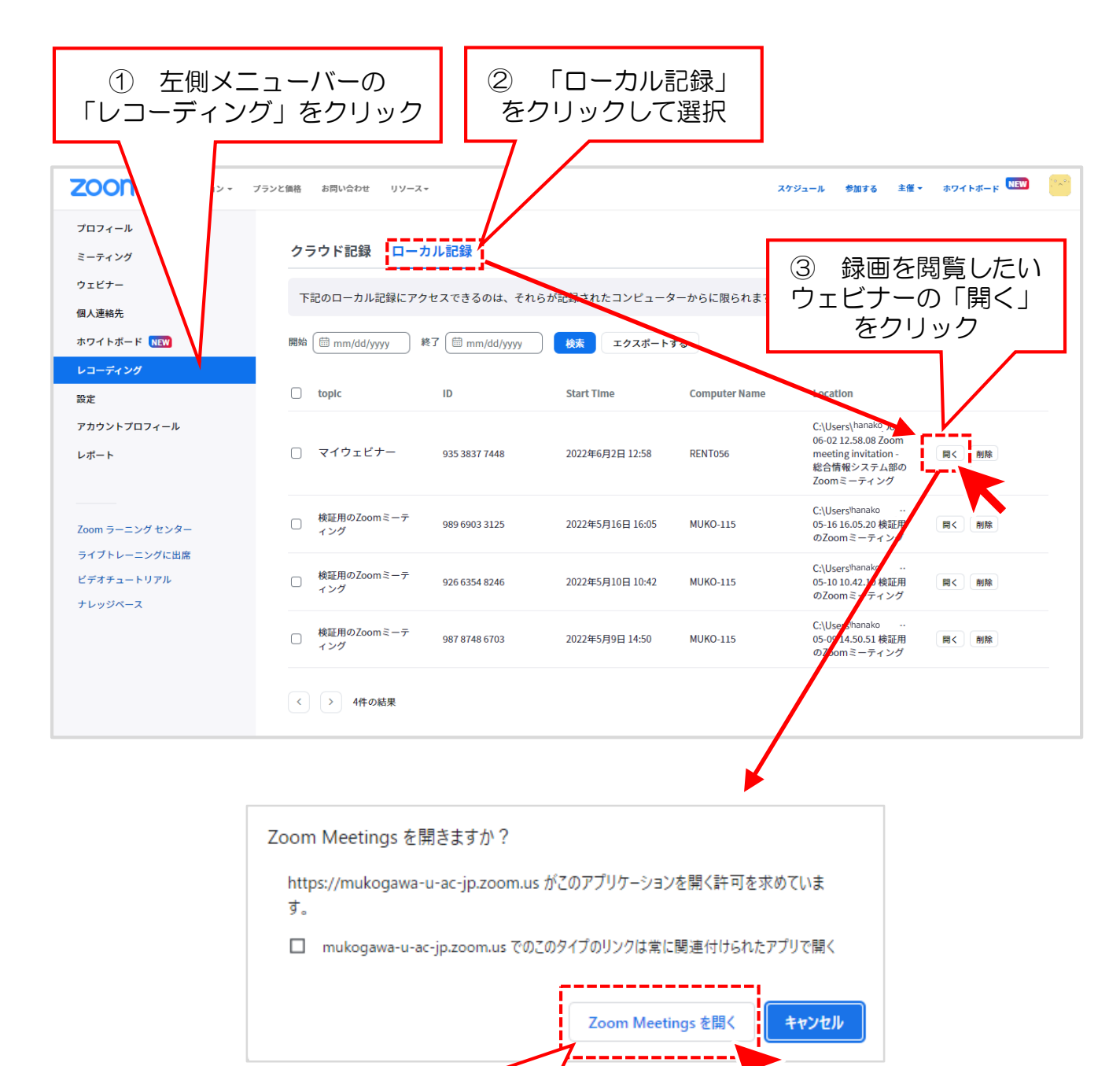

③ 「Zoom Meetingsを開く」を クリックすると、録画データが保存 されているフォルダが開きます

### **8.録画したウェビナーを閲覧する**

※「開く」をクリックしても画面が変わらない場合は、表の「Location」 (ローカル録画データの保存場所)を参照してフォルダにアクセスして ください。基本的には「ドキュメント」フォルダ内の「Zoom」フォルダ に保存されています。

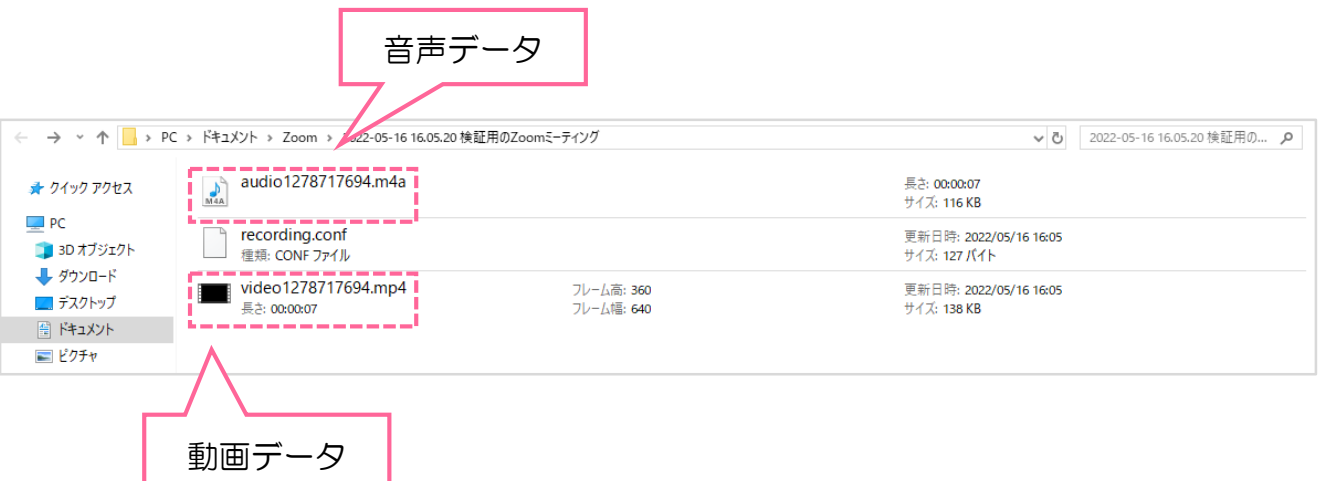

※保存されているファイルの種類などは、利用しているZoomアカウントの 設定により、マニュアルと異なる場合があります。